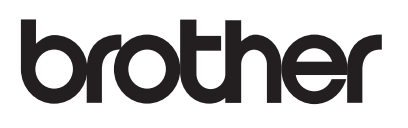

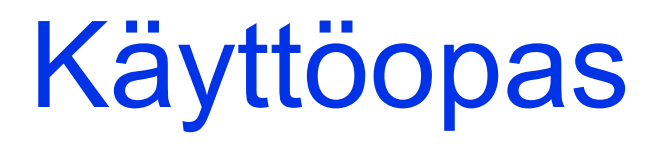

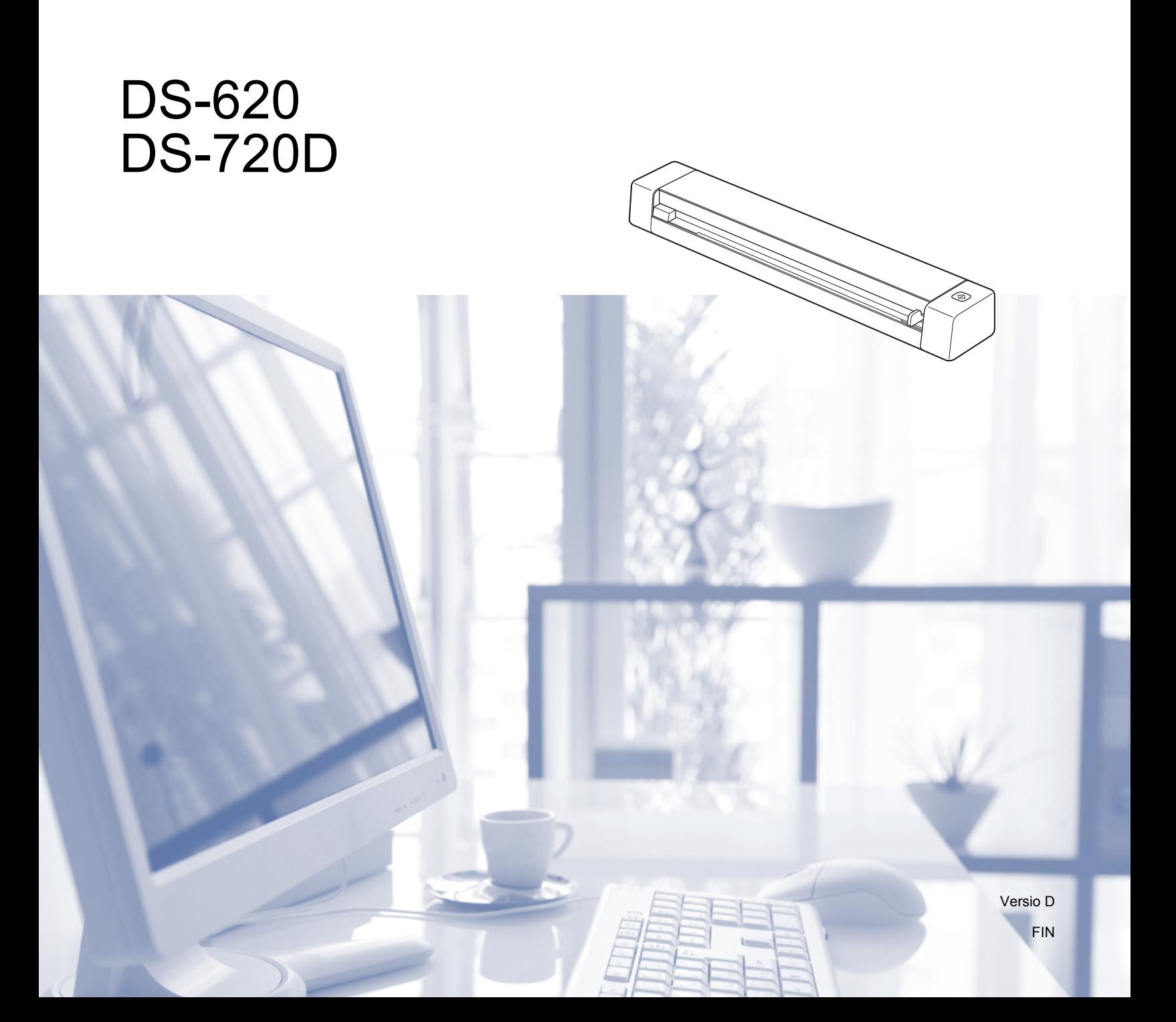

# **Näiden ohjeiden käyttäminen**

Kiitos Brother-laitteen hankinnasta! Lukemalla ohjeet saat parhaan hyödyn laitteestasi.

## **Ohjeissa käytetyt symbolit ja käytänteet**

Ohjeissa käytetään seuraavia symboleja ja käytänteitä.

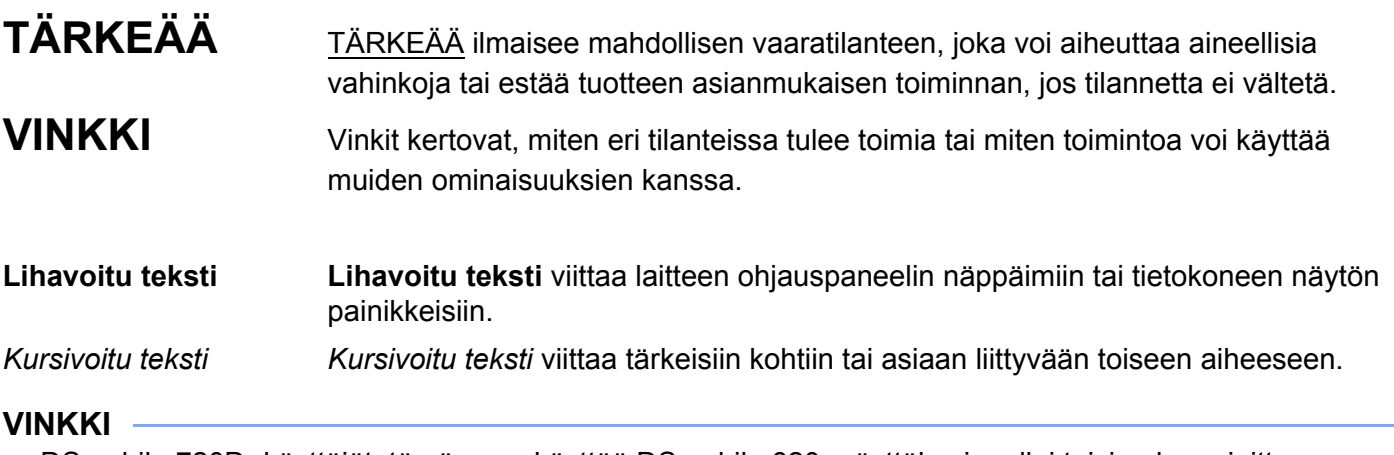

• DSmobile 720D -käyttäjät: tämä opas käyttää DSmobile 620 -näyttökuvia, ellei toisin ole mainittu.

• Jos käytät taulutietokonetta, jonka käyttöjärjestelmä on Windows®, voit tehdä valintasi joko napauttamalla näyttöä tai napsauttamalla hiiren painiketta.

# **Tavaramerkit**

Brother-logo, Brother ja DSmobile ovat Brother Industries, Ltd.:n rekisteröityjä tavaramerkkejä.

Apple, Macintosh ja Mac OS ovat Apple Inc.:n tavaramerkkejä, jotka on rekisteröity Yhdysvalloissa ja muissa maissa.

Windows ja Windows Vista ovat Microsoft Corporationin rekisteröityjä tavaramerkkejä tai tavaramerkkejä Yhdysvalloissa ja/tai muissa maissa.

Nuance, Nuance-logo ja PaperPort ovat Nuance Communications, Inc.:n tai sen tytäryhtiöiden tavaramerkkejä tai rekisteröityjä tavaramerkkejä Yhdysvalloissa ja/tai muissa maissa.

**Kaikki Brother-tuotteissa näkyvät yritysten kauppanimet ja tuotenimet, niihin liittyvät asiakirjat ja muu aineisto ovat kaikki kyseisten yritysten tavaramerkkejä tai rekisteröityjä tavaramerkkejä.**

# Sisällysluettelo

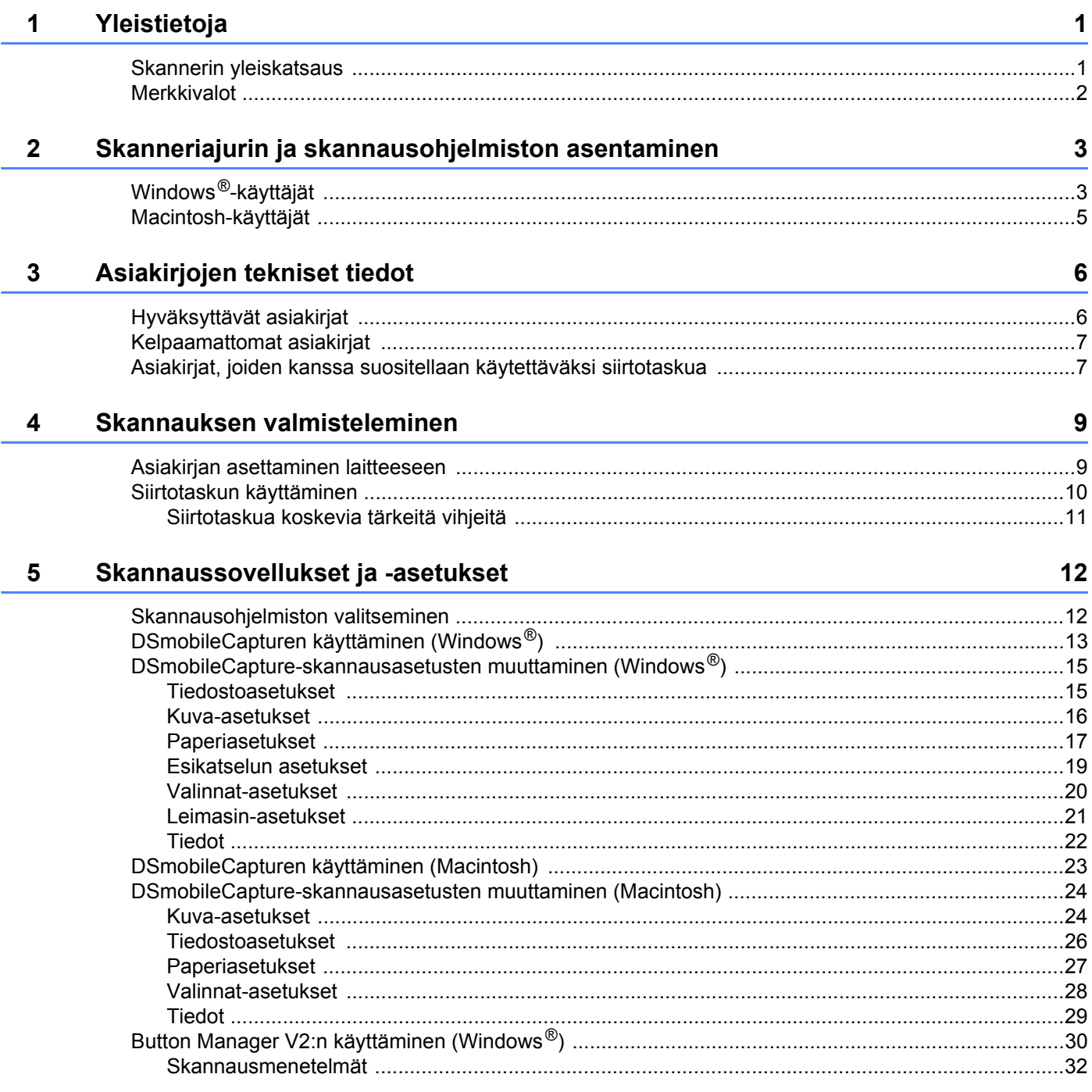

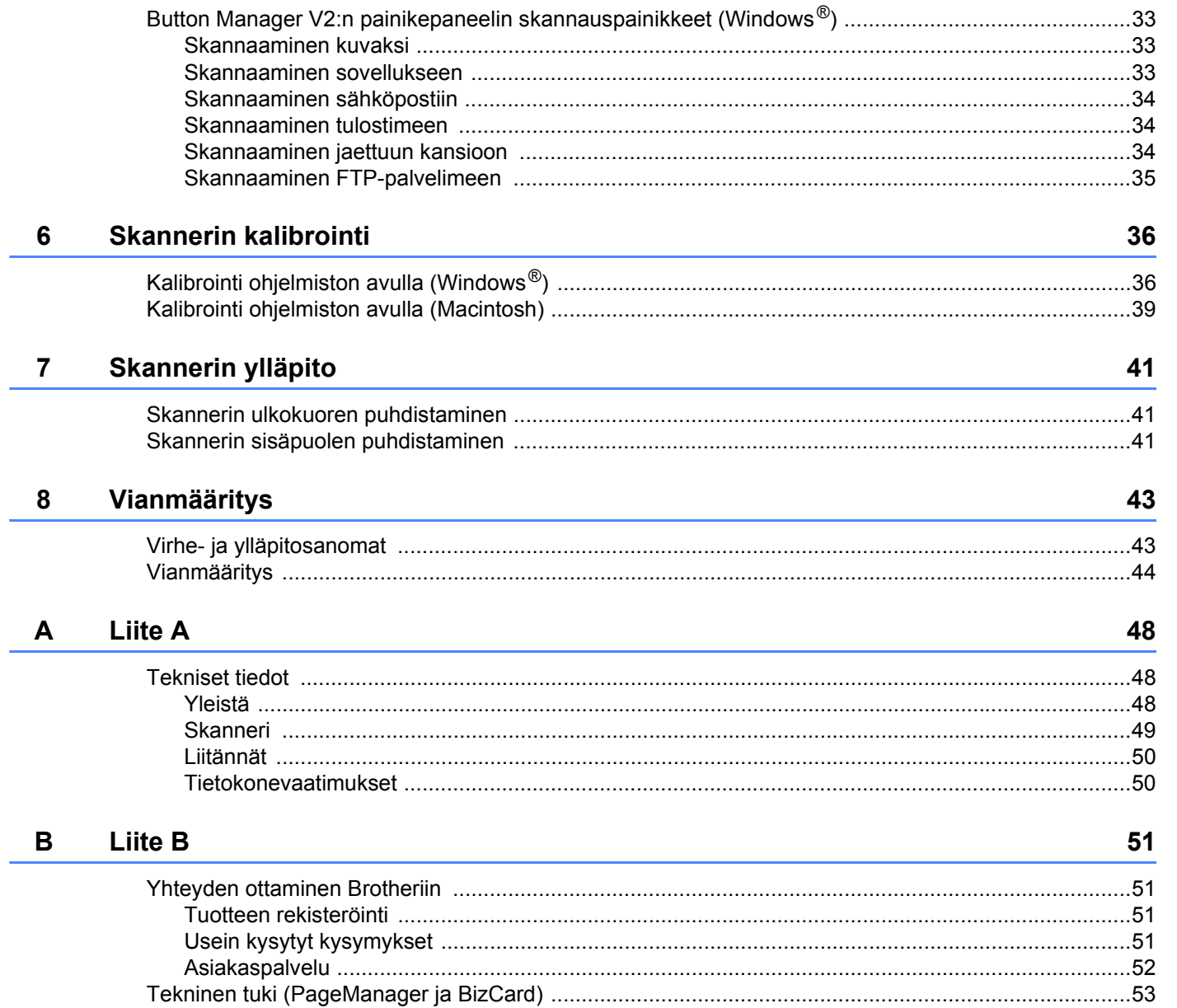

<span id="page-5-0"></span>**1 Yleistietoja <sup>1</sup>**

# <span id="page-5-1"></span>**Skannerin yleiskatsaus**

**Edestä**

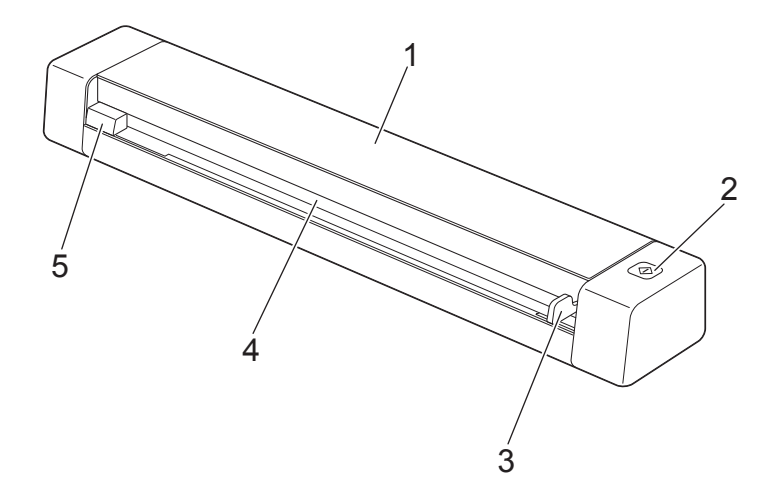

- 1 Yläkansi
- 2 Käynnistä-painike

(Windows $^{\circledR}$ )

Paina tätä, jos haluat aloittaa skannaamisen Button Manager V2:n käytön aikana. Katso lisätietoja kohdasta *[Button Manager V2:n käyttäminen \(Windows](#page-34-1)®)* sivulla 30.

- 3 Asiakirjaohjain
- 4 Paperinsyöttörako
- 5 Vasen reuna

#### Yleistietoja

#### **Takaa**

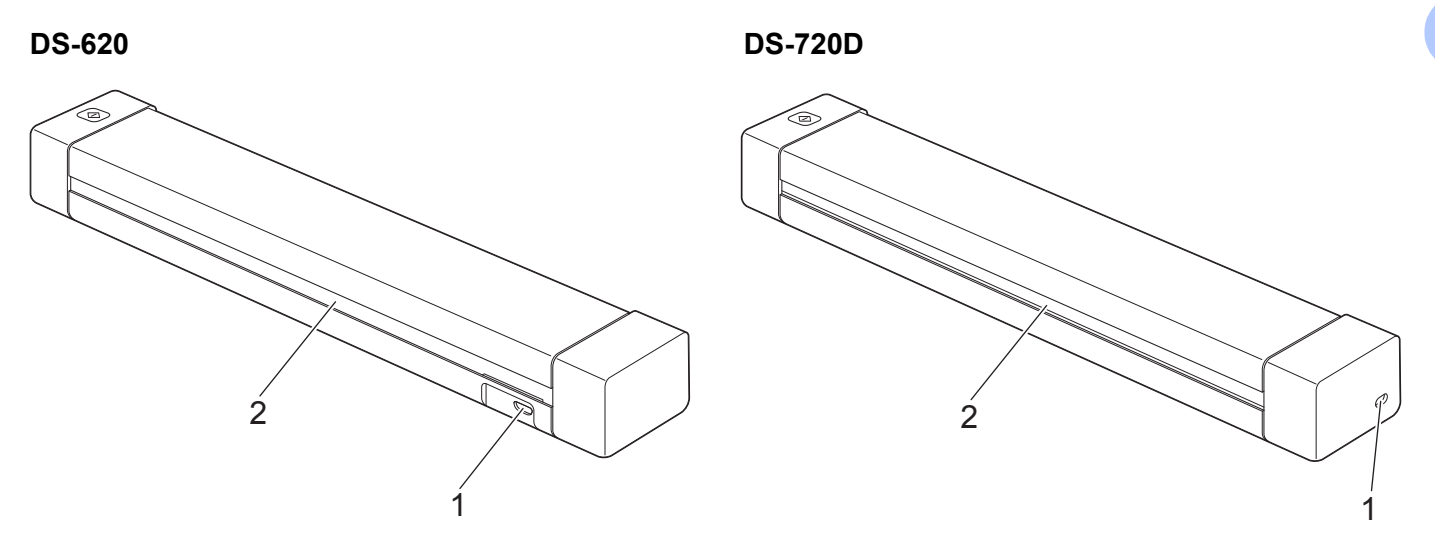

- 1 Micro USB -portti
- 2 Paperin ulostulorako

# <span id="page-6-0"></span>**Merkkivalot**

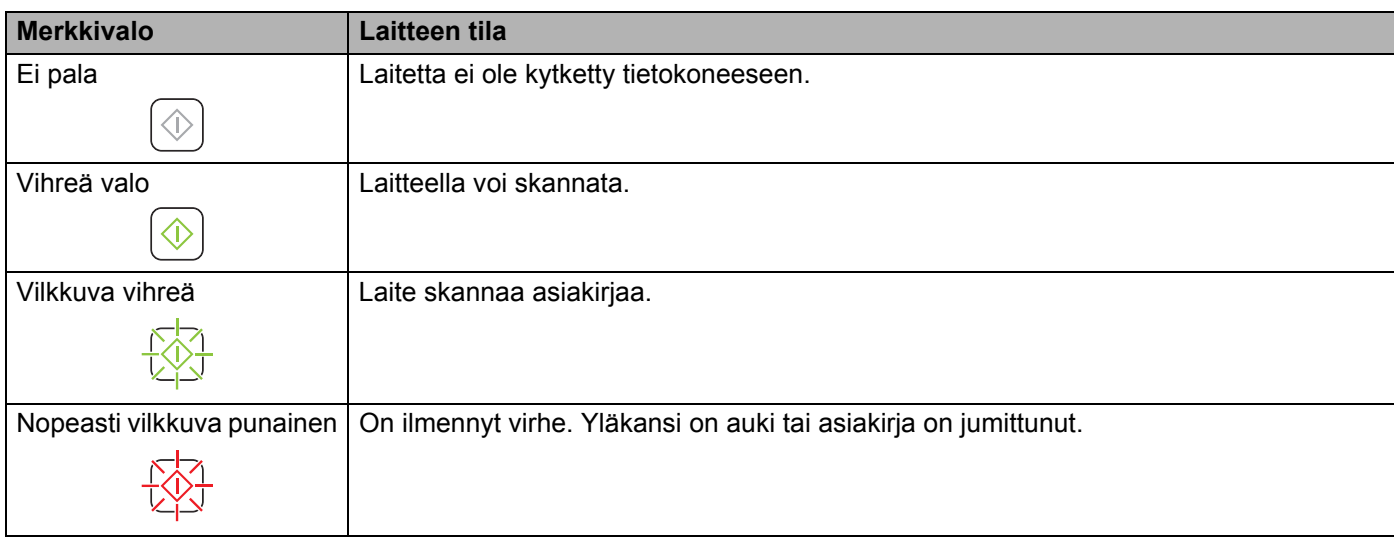

**2**

# <span id="page-7-0"></span>**Skanneriajurin ja skannausohjelmiston asentaminen <sup>2</sup>**

# <span id="page-7-1"></span>**Windows®-käyttäjät**

#### **VINKKI**

- Varmista, että tietokoneeseen on kytketty virta ja että olet kirjautunut sisään järjestelmänvalvojan käyttöoikeuksin.
- ÄLÄ kytke vielä Micro USB -kaapelia.
- Jos tietokoneessasi ei ole DVD-asemaa, mukana toimitettu DVD-levy ei sisällä ajureita käyttöjärjestelmällesi tai haluat ladata käyttöoppaita sekä apuohjelmia, käy laitteesi mallin sivulla osoitteessa [support.brother.com](http://support.brother.com)

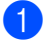

**1** Aseta DVD-levy asemaan.

2 Kun **Asetus**-näyttö tulee näkyviin, napsauta **Asenna skanneriohjain** -vaihtoehtoa ja noudata näyttöön tulevia ohjeita.

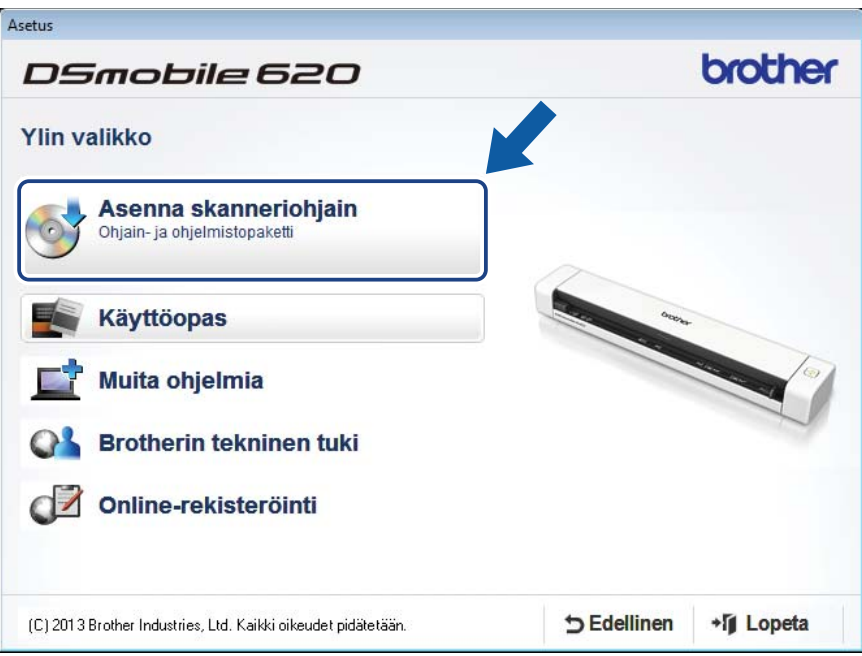

#### **VINKKI**

- Jos Brother-näyttö ei tule esiin automaattisesti, siirry kohtaan **Oma tietokone (Tietokone)**, kaksoisnapsauta CD-asemakuvaketta ja kaksoisnapsauta sitten **AutoRun.exe**-tiedostoa.
- Kun asennat skanneriajuria, **DSmobileCapture** (skannaussovellus) asennetaan samaan aikaan. Jos haluat tietoja DSmobileCapturen käyttämisestä, katso *[DSmobileCapturen käyttäminen \(Windows](#page-17-1)®)* [sivulla 13.](#page-17-1)
- 3 Napsauta Muita ohjelmia -vaihtoehtoa, jos haluat asentaa mitä tahansa näistä sovelluksista asennuksen aikana.
	- **Button Manager V2**: asiakirjojen skannaaminen ja tallentaminen (määritettyihin kohteisiin)
	- **PaperPort™ 12SE**: asiakirjojen skannaaminen, muokkaaminen ja hallinta
	- **Presto! BizCard 6**: käyntikorttien skannaaminen, muokkaaminen ja hallinta

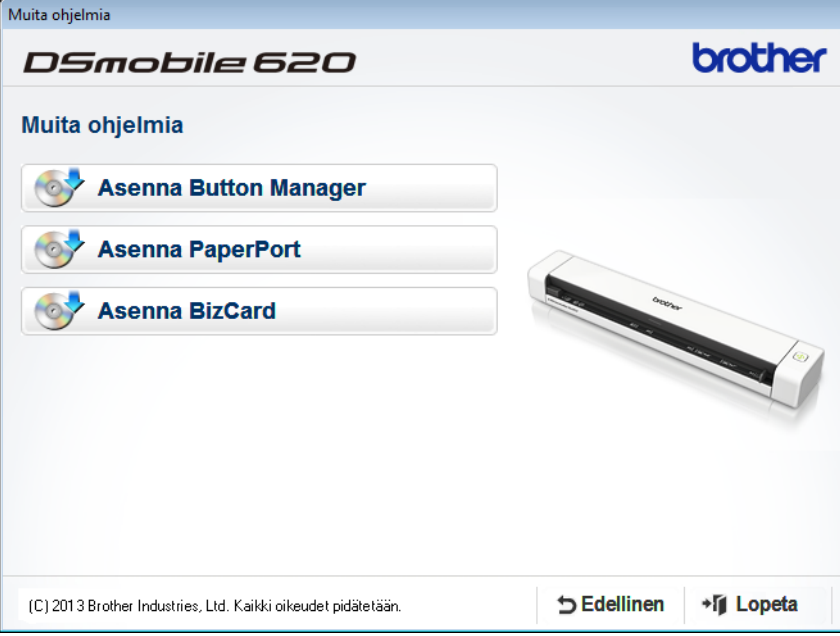

#### **VINKKI**

Jos haluat lisätietoja siitä, mikä skannaussovellus sopii sinulle parhaiten, katso *[Skannausohjelmiston](#page-16-2)  [valitseminen](#page-16-2)* sivulla 12.

# <span id="page-9-0"></span>**Macintosh-käyttäjät**

#### **VINKKI**

- Varmista, että tietokoneeseen on kytketty virta ja että olet kirjautunut sisään ylläpitäjän käyttöoikeuksin.
- ÄLÄ kytke vielä Micro USB -kaapelia.
- Jos tietokoneessasi ei ole DVD-asemaa, mukana toimitettu DVD-levy ei sisällä ajureita käyttöjärjestelmällesi tai haluat ladata käyttöoppaita sekä apuohjelmia, käy laitteesi mallin sivulla osoitteessa [support.brother.com](http://support.brother.com)
- Aseta DVD-levy asemaan.
- 2 Kaksoisosoita DVD-symbolia ja kaksoisosoita sitten **DS-620 (DS-720D)** -vaihtoehtoa.
- 3 Kaksoisosoita **Brother DS-620 (DS-720D)** -vaihtoehtoa ja asenna skanneriajuri noudattamalla näyttöön tulevia ohjeita.

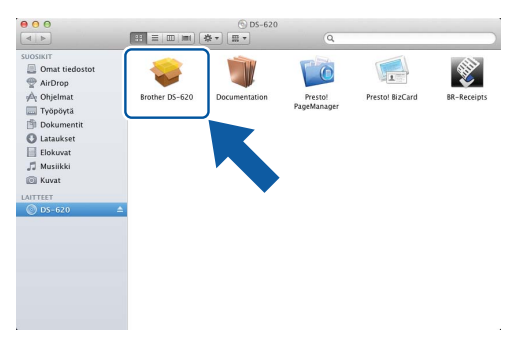

#### **VINKKI**

Kun asennat skanneriajuria, **DSmobileCapture** (skannaussovellus) asennetaan samaan aikaan. Jos haluat tietoja DSmobileCapturen käyttämisestä, katso *[DSmobileCapturen käyttäminen \(Macintosh\)](#page-27-1)* [sivulla 23.](#page-27-1)

- 4 Osoita jotakin näistä kansioista, jotta voit asentaa sovelluksen asennuksen aikana.
	- **Presto! PageManager 9**: asiakirjojen skannaaminen, muokkaaminen ja hallinta
	- **Presto! BizCard 6**: käyntikorttien skannaaminen, muokkaaminen ja hallinta

#### **VINKKI**

- Kun osoitat **Presto! PageManager** tai **Presto! BizCard** -vaihtoehtoa, NewSoft Technology Corporationin sivusto avautuu. Lataa sovellus kyseisestä sivustosta.
- Jos haluat lisätietoja siitä, mikä skannaussovellus sopii sinulle parhaiten, katso *[Skannausohjelmiston](#page-16-2)  [valitseminen](#page-16-2)* sivulla 12.

**3**

<span id="page-10-2"></span><span id="page-10-0"></span>**Asiakirjojen tekniset tiedot <sup>3</sup>**

# <span id="page-10-1"></span>**Hyväksyttävät asiakirjat**

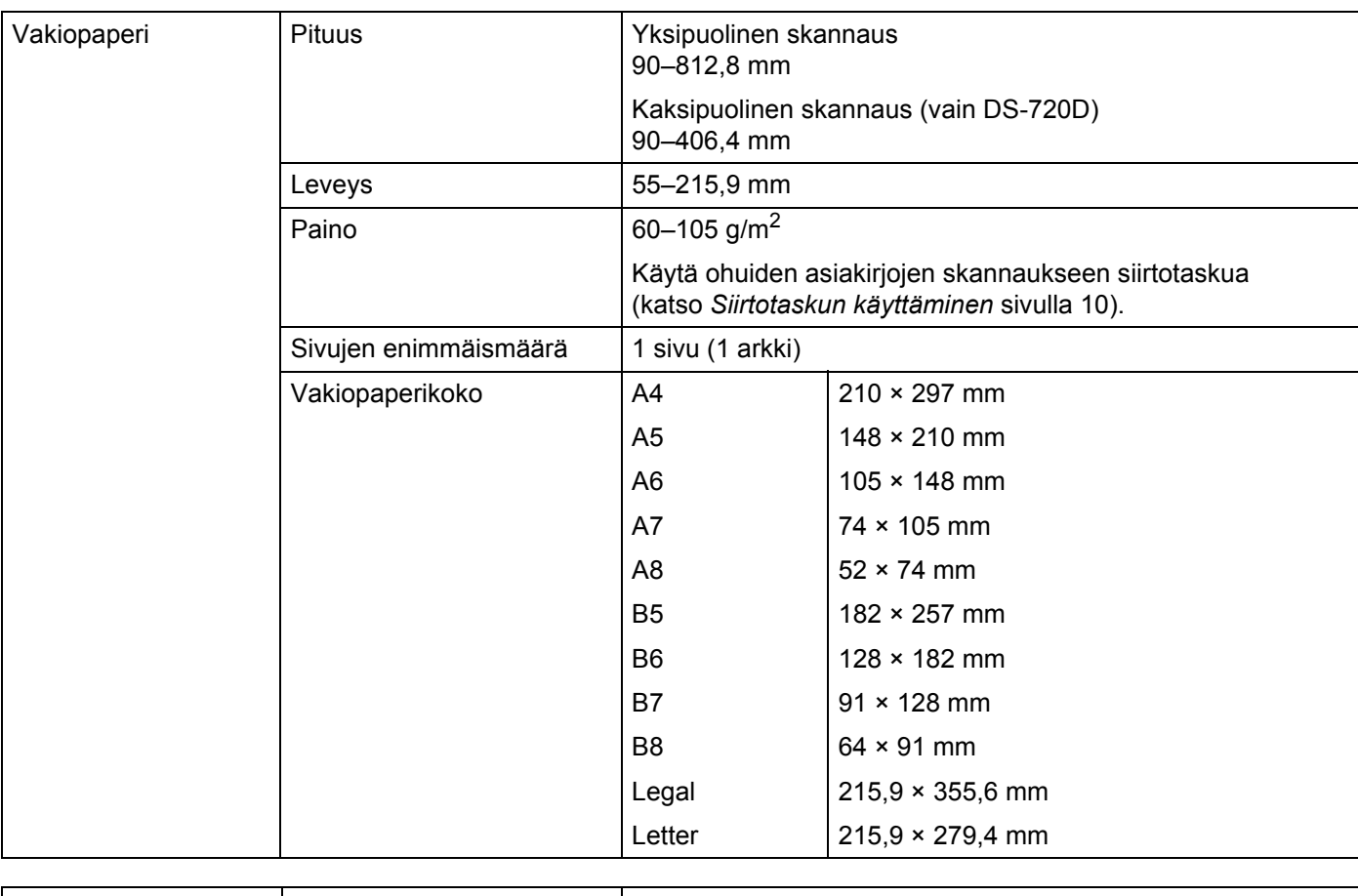

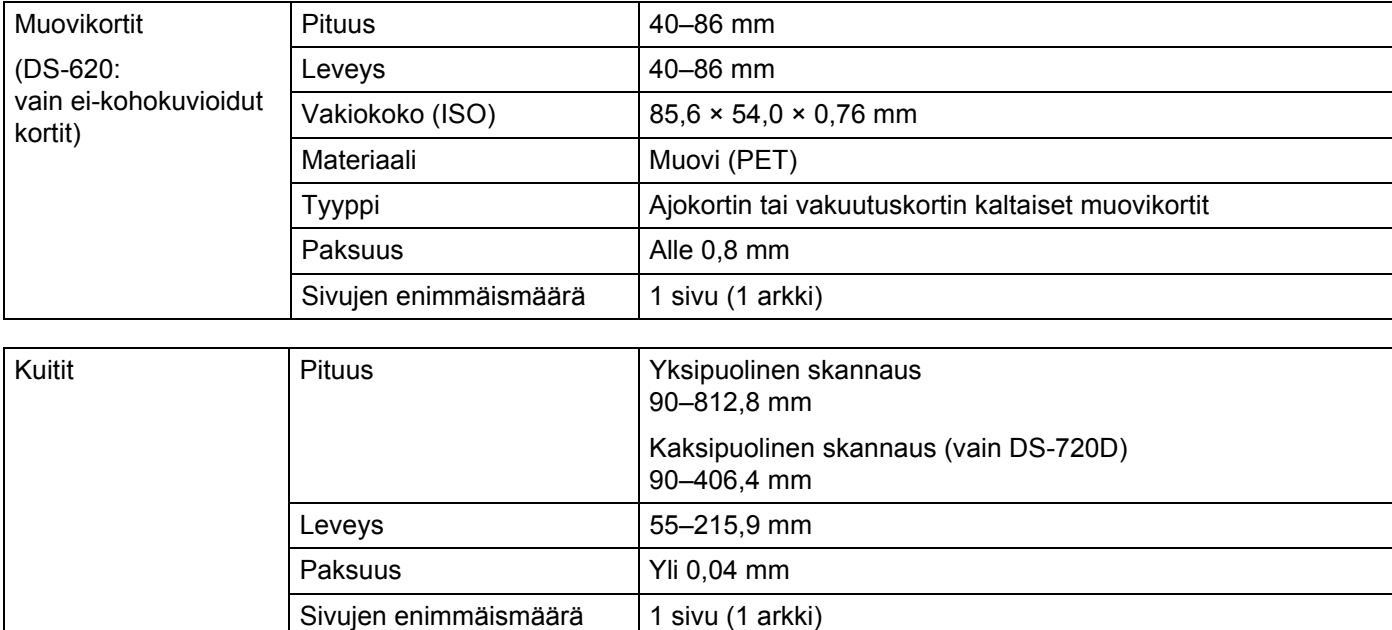

# <span id="page-11-0"></span>**Kelpaamattomat asiakirjat**

- Asiakirjat, joissa on paperiliittimiä tai niittejä
- Asiakirjat, joiden painomuste on märkää
- Kankaat, metalliarkit, piirtoheitinkalvot
- Kiiltävät tai peilipintaiset tallennusmateriaalit
- Kohokuvioiset muovikortit
- Asiakirjat, jotka ovat suositeltua paksumpia

# <span id="page-11-1"></span>**Asiakirjat, joiden kanssa suositellaan käytettäväksi siirtotaskua**

Käytä mukana toimitettua siirtotaskua, kun skannaat seuraavia:

- Asiakirjat, joiden taustapuolella on hiilipaperia
- Lyijykynällä kirjoitetut asiakirjat
- Asiakirjat, joiden leveys on alle 55 mm
- Asiakirjat, joiden pituus on alle 90 mm
- Paksuudeltaan epätasaiset asiakirjat, kuten kirjekuoret
- Isoja ryppyjä sisältävät tai käpristyneet asiakirjat
- Taittuneet tai vahingoittuneet asiakirjat
- Jäljennöspaperia käyttävät asiakirjat
- Päällystettyä paperia käyttävät asiakirjat
- Valokuvat (valokuvapaperi)
- Rei'itetylle paperille tulostetut asiakirjat
- Erikoisen muotoiselle paperille tulostetut asiakirjat (paperi ei ole neliön tai suorakaiteen muotoinen)
- Asiakirjat, joihin on kiinnitetty valokuvia, muistilappuja tai tarroja
- Itsekopioivia lomakkeita sisältävät asiakirjat
- Asiakirjat, jotka sisältävät luentolehtiön sivuja tai reiällistä paperia
- Valokuvien negatiivit

Lisätietoja siirtotaskun käyttämisestä on kohdassa *[Siirtotaskun käyttäminen](#page-14-1)* sivulla 10.

## **A HUOMAUTUS**

Vältyt saamasta haavoja kun varot, ettei siirtotaskun reuna viillä tai raavi kättäsi tai sormiasi.

## **TÄRKEÄÄ**

- Älä aseta siirtotaskua suoraan auringonvaloon tai tilaan, jossa on korkea lämpötila tai suuri ilmankosteus, jotta siirtotasku ei väänny.
- Älä aseta raskaita esineitä siirtotaskun päälle.
- Älä taivuta siirtotaskua tai vedä sitä. Jos se vahingoittuu, se ei ehkä sovi skannaamiseen, jolloin sitä ei pidä käyttää.

# <span id="page-13-0"></span>**Skannauksen valmisteleminen <sup>4</sup>**

# <span id="page-13-1"></span>**Asiakirjan asettaminen laitteeseen**

## **TÄRKEÄÄ**

- Aseta skanneriin vain yksi sivu kerrallaan. Aseta seuraava sivu vasta sen jälkeen, kun ensimmäinen sivu on skannattu kokonaan. Skanneri saattaa toimia virheellisesti, jos siihen asetetaan useampi kuin yksi sivu kerrallaan.
- ÄLÄ vedä asiakirjasta, kun sitä syötetään laitteeseen.
- ÄLÄ käytä käpristyneitä, rypistyneitä, taittuneita tai repeytyneitä arkkeja tai paperia, jossa on hakasia, paperiliittimiä, liimaa tai teippiä.
- ÄLÄ yritä skannata pahvia tai kangasta.

#### **VINKKI**

- Varmista, että paperin ulostuloraon takana on tarpeeksi tilaa. Skannattu asiakirja poistetaan skannerin takaosasta.
- Varmista, että asiakirjat, joissa on mustetta tai korjauslakkaa, ovat täysin kuivia.
- Tietyt muovikortit voivat naarmuuntua skannatessa. Siirtotaskun käyttö on suositeltavaa, jotta kortti ei vahingoitu. Katso lisätietoja kohdasta *[Siirtotaskun käyttäminen](#page-14-0)* sivulla 10.

Aseta asiakirjasi **1** skannattava puoli ylöspäin paperinsyöttörakoon 2 ja tasaa sivun vasen reuna syöttölaitteen aukon vasemman reunan 3 kanssa. Jos haluat skannata muovikortin 1, aseta kortti yläreuna edellä paperinsyöttörakoon 2 ja tasaa kortin vasen reuna paperinsyöttöraon vasemman reunan <sup>3</sup> kanssa. **DS-720D**: Kun suoritat kaksipuolista skannausta, aseta ensimmäinen sivu käsiteltävä puoli ylöspäin paperinsyöttörakoon.

- 2) Liu'uta asiakirjaohjainta 4, kunnes se koskettaa asiakirjan oikeanpuoleiseen reunaan.
- 3 Aseta asiakirjaa varovasti skanneriin, kunnes tunnet sen yläreunan koskettavan skannerin sisäpuolta.

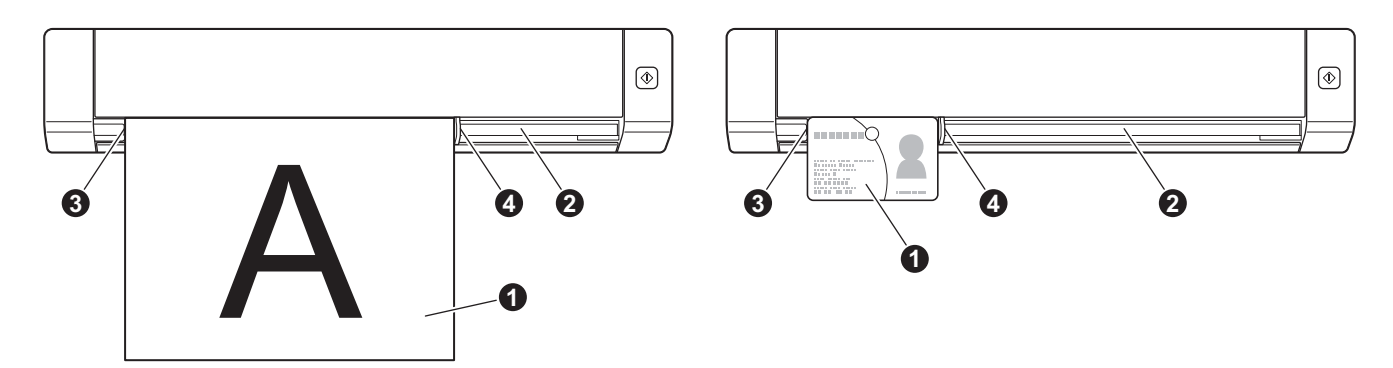

# <span id="page-14-1"></span><span id="page-14-0"></span>**Siirtotaskun käyttäminen**

#### **VINKKI**

Varmista, että asiakirjat, joissa on mustetta tai korjauslakkaa, ovat täysin kuivia.

<sup>1</sup> Aseta skannattava asiakirja siirtotaskun vasempaan kulmaan ja tasaa asiakirjan yläreuna siirtotaskun vasemman yläkulman kanssa.

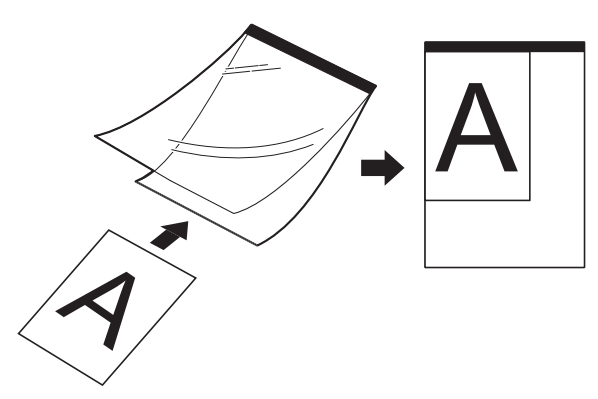

- 2 Aseta siirtotasku **1** niin, että asiakirja on skannattava puoli ylöspäin ja musta reuna edellä paperinsyöttörakoon  $\bullet$ , ja tasaa siirtotaskun vasen reuna paperinsyöttöraon vasemman reunan  $\bullet$  kanssa. **DS-720D**: Kun suoritat kaksipuolista skannausta, aseta ensimmäinen sivu käsiteltävä puoli ylöspäin paperinsyöttörakoon.
- Liu'uta asiakirjaohjain 4 siirtotaskun oikeaa reunaa vasten.
- 4 Aseta siirtotaskua varovasti skanneriin, kunnes tunnet sen yläreunan koskettavan skannerin sisäpuolta.

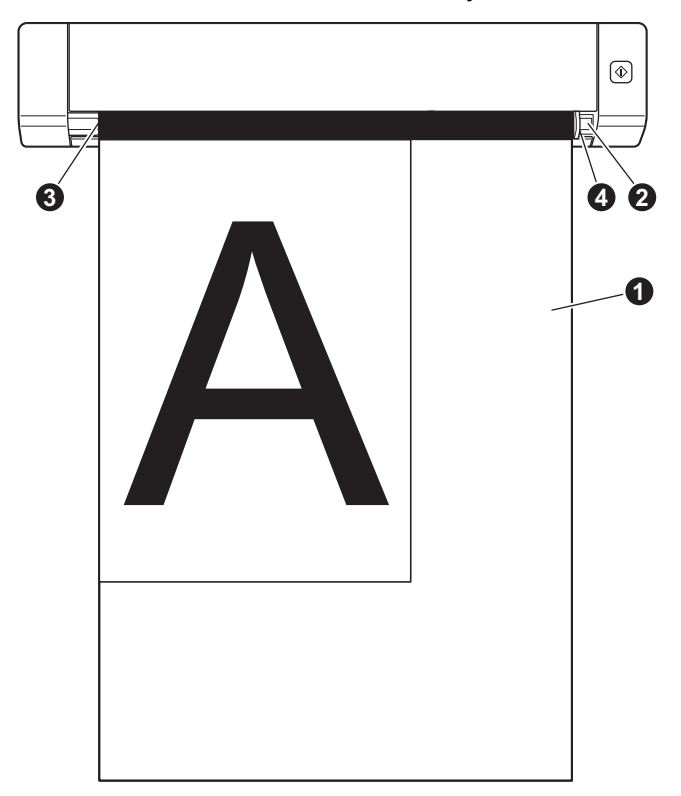

## <span id="page-15-0"></span>**Siirtotaskua koskevia tärkeitä vihjeitä**

- Aseta siirtotasku laitteeseen oikein päin, jotta asiakirjatukoksia ei synny. Katso lisätietoja kohdasta *[Siirtotaskun käyttäminen](#page-14-0)* sivulla 10.
- Vältät asiakirjatukosten syntymisen, kun et aseta useita pieniä asiakirjoja siirtotaskuun samanaikaisesti. Aseta siirtotaskuun vain yksi asiakirja kerrallaan.
- Älä kirjoita siirtotaskuun, sillä kirjoitus voi näkyä skannatuissa asiakirjoissa. Jos siirtotasku likaantuu, pyyhi sitä kuivalla liinalla.
- Älä jätä asiakirjoja siirtotaskuun pitkäksi aikaa, sillä painettu teksti voi siirtyä asiakirjasta siirtotaskuun.

<span id="page-16-0"></span>**5**

# <span id="page-16-2"></span><span id="page-16-1"></span>**Skannausohjelmiston valitseminen**

Kun olet ladannut skanneriajurit, valitse skannaussovellus skannattujen kuvien tietokoneeseen tallentamista varten. Brother on toimittanut useita vaihtoehtoja sinulle DVD-levyllä. Tämän taulukon avulla voit selvittää, mitkä levyllä olevista skannaussovelluksista sopivat sinulle parhaiten:

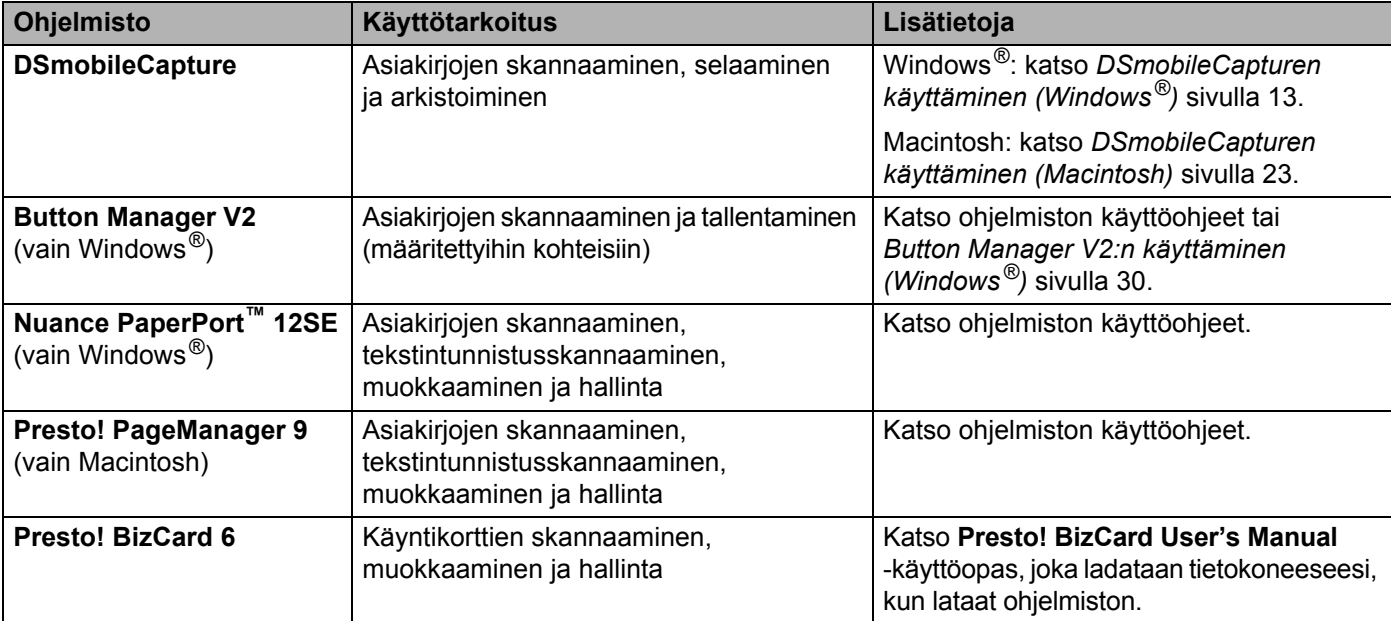

#### **VINKKI**

Kun napsautat **Presto! PageManager**- tai **Presto! BizCard** -vaihtoehtoa, NewSoft Technology Corporationin sivusto avautuu. Lataa sovellus kyseisestä sivustosta.

# <span id="page-17-1"></span><span id="page-17-0"></span>**DSmobileCapturen käyttäminen (Windows®)**

1 Kytke mukana toimitettu Micro USB -kaapeli skannerisi takaosassa olevaan Micro USB -porttiin. Kytke kaapeli tietokoneeseen.

- 2 Kaksoisnapsauta työpöydän **DSmobileCapture**-pikakuvaketta .
- 3 Näyttöön tulee **Valitse skannerimalli** -valintaikkuna. Valitse **TWAIN**-vaihtoehto **Ajurityyppi**-kohdassa, valitse **Brother DS-620 (DS-720D)**-vaihtoehto **Skannerimalli**-kohdassa ja valitse sitten **OK**.

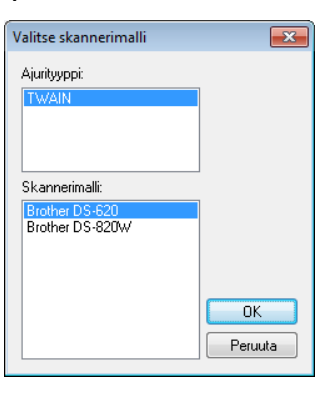

#### 4 **DSmobileCapture** käynnistyy.

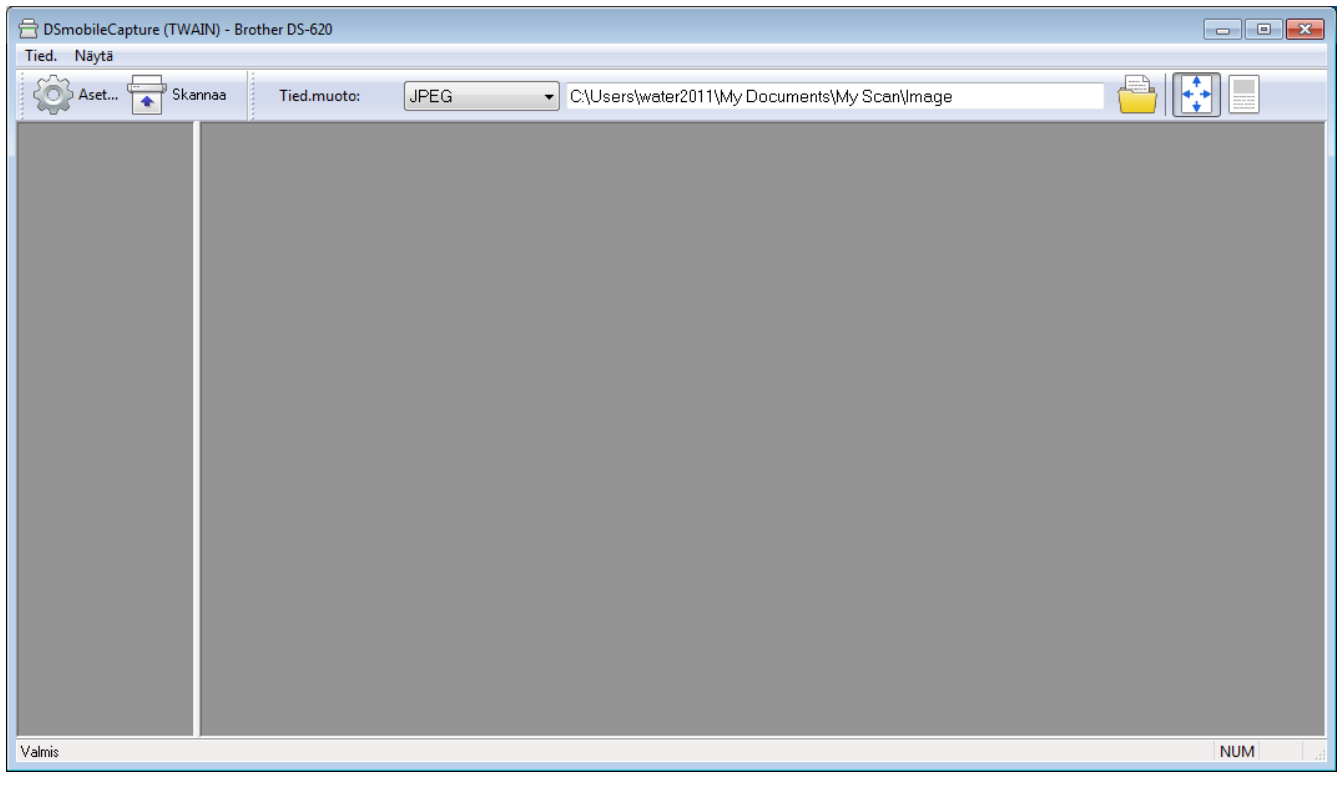

5 Muuta skannausasetuksia tarvittaessa.

Jos haluat tietoja skannausasetusten muuttamisesta, katso *[DSmobileCapture-skannausasetusten](#page-19-0)  [muuttaminen \(Windows](#page-19-0)®)* sivulla 15.

Skannaussovellukset ja -asetukset

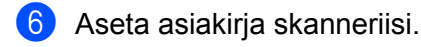

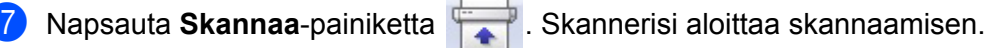

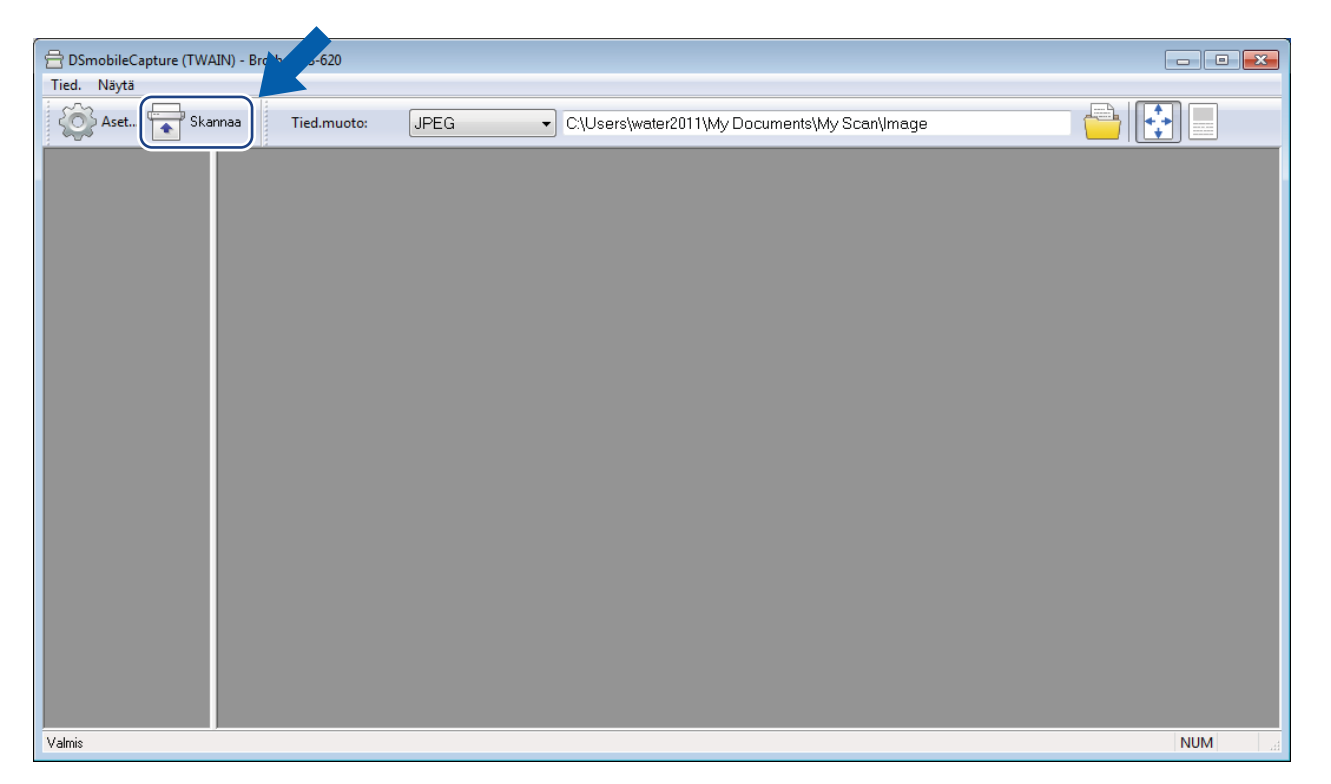

Skannatun kuvan pikkukuva tulee näkyviin DSmobileCapture-näyttöön, ja skannattu kuva tallennetaan vaiheessa 5 määrittämääsi hakemistoon.

Tarkista skannauksen tulos varmuuden vuoksi.

8 Jos kyseessä on jatkuva skannaus, lisää seuraava asiakirja skanneriin, kun **Odot. seur. työtä...** -näyttö on näkyvissä. Kun asiakirja on valmiina, skannaus alkaa automaattisesti. Jos haluat lopettaa jatkuvan skannaamisen, napsauta **Peruuta**-vaihtoehtoa **Odot. seur. työtä...** -näytössä.

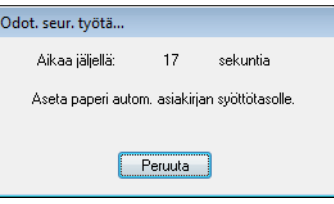

#### **VINKKI**

- Jos haluat muuttaa seuraavan työn odottamisen aikaviivettä, katso *[Paperiasetukset](#page-21-0)* sivulla 17.
- Jos haluat tallentaa useita asiakirjoja yhdeksi tiedostoksi, valitse **PDF (Monisivu)** tai **TIFF (Monisivu)** -vaihtoehto avattavasta **Tied.muoto**-luettelosta.

# <span id="page-19-2"></span><span id="page-19-0"></span>**DSmobileCapture-skannausasetusten muuttaminen (Windows®)**

## <span id="page-19-1"></span>**Tiedostoasetukset**

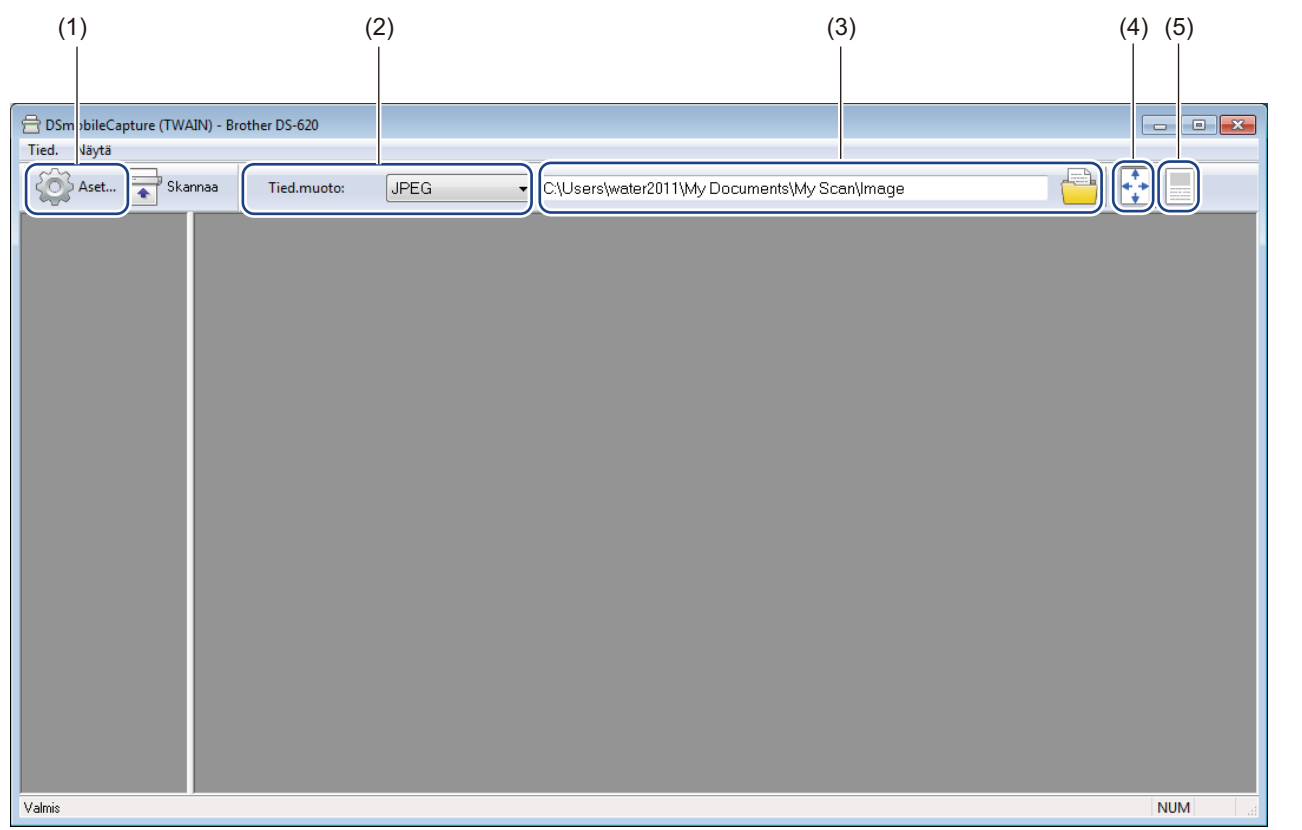

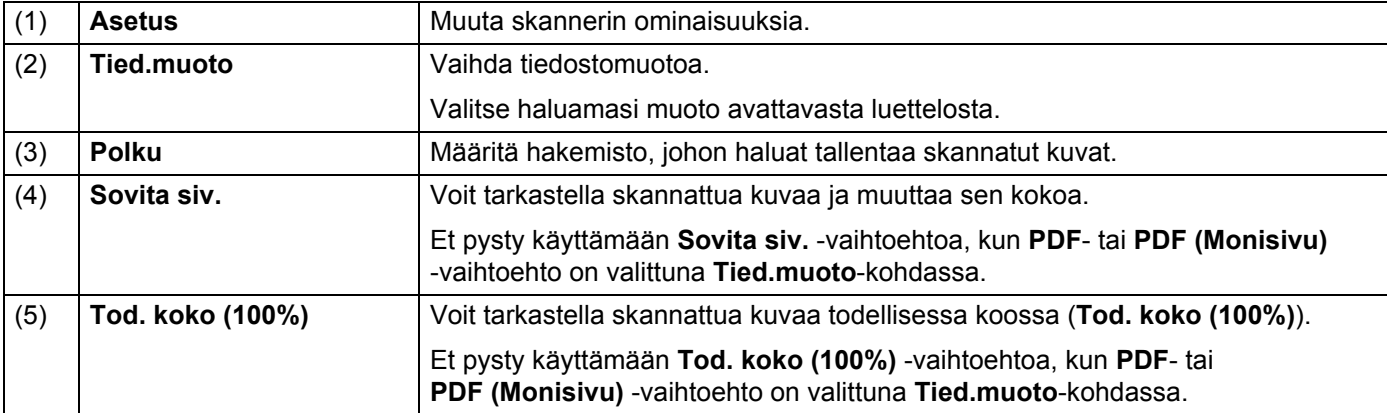

## <span id="page-20-1"></span><span id="page-20-0"></span>**Kuva-asetukset**

Napsauta **Asetus**-painiketta ja napsauta sitten **Kuva**-välilehteä, niin voit vallita kuvatyypin ja määrittää skannauksen perusasetuksia.

#### **VINKKI**

Tämä kuva on DS-720D:stä.

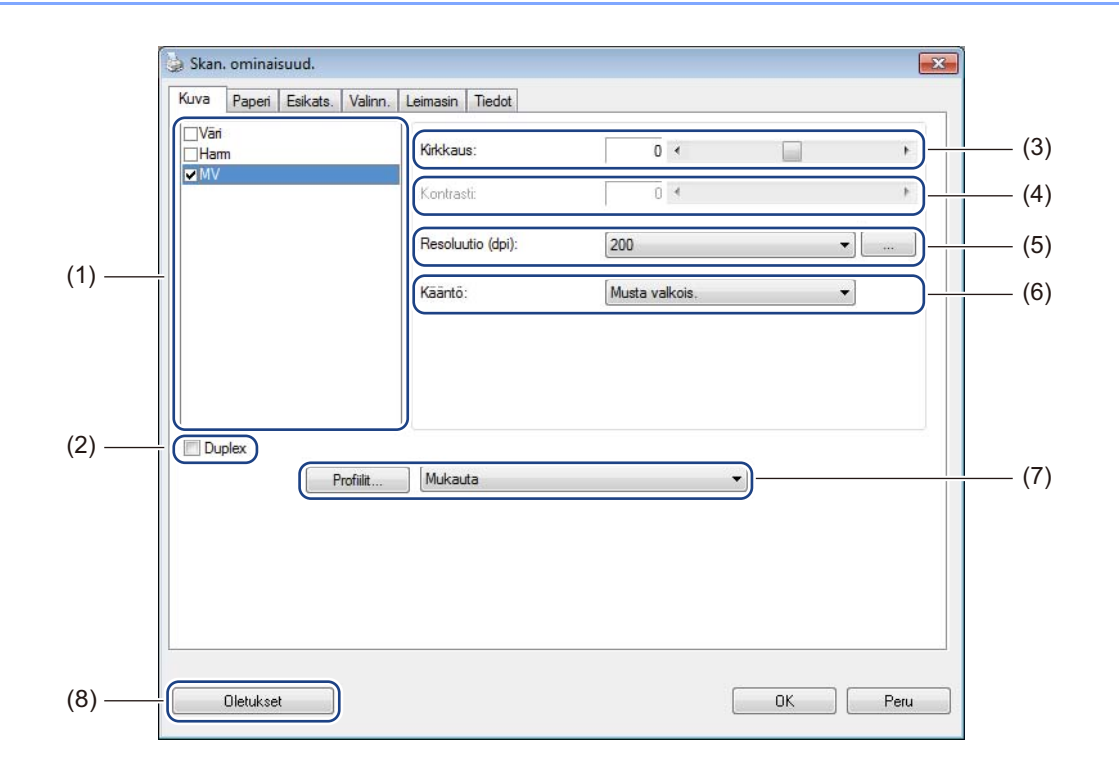

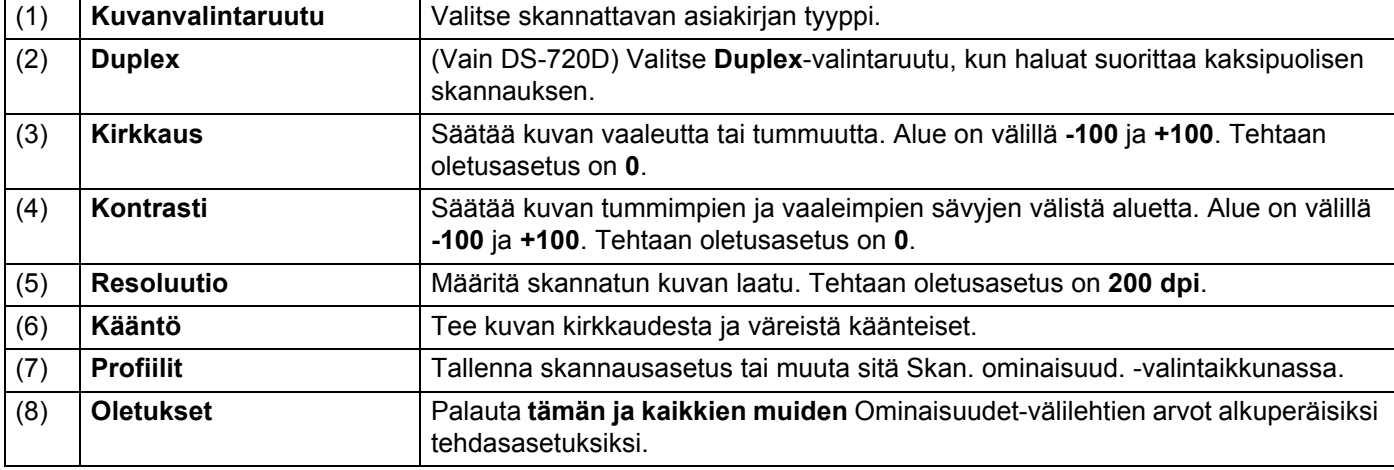

## <span id="page-21-1"></span><span id="page-21-0"></span>**Paperiasetukset**

Napsauta **Asetus**-painiketta ja napsauta sitten **Paperi**-välilehteä, niin voit määrittää kuvatulosteeseen

liittyvät arvot.

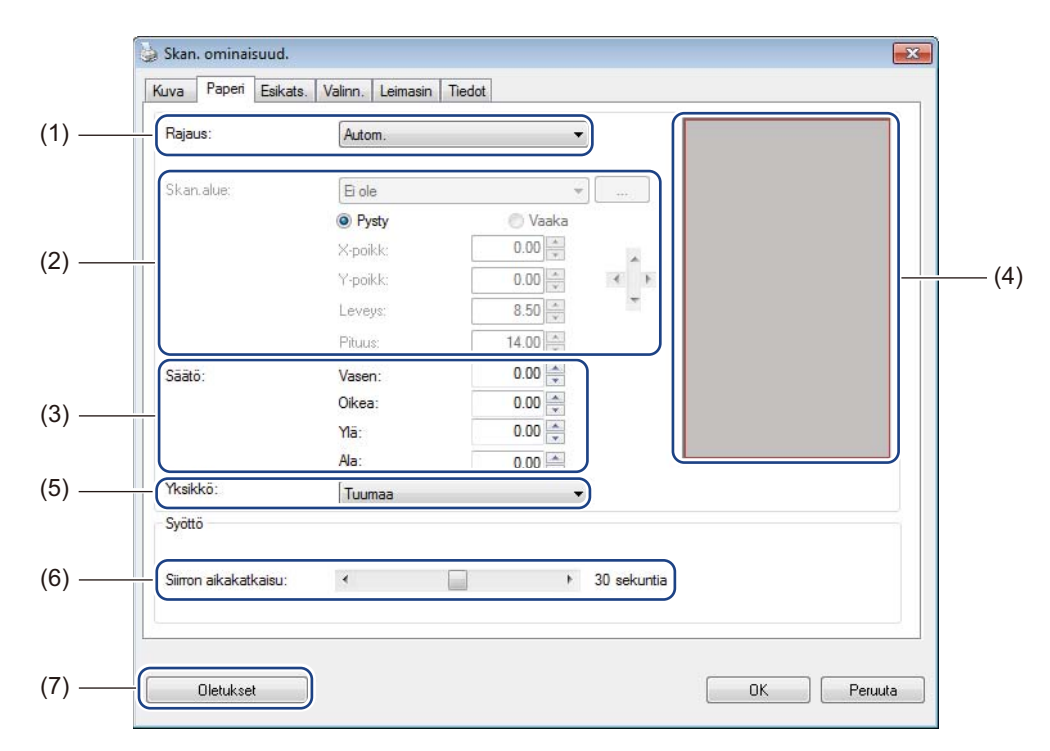

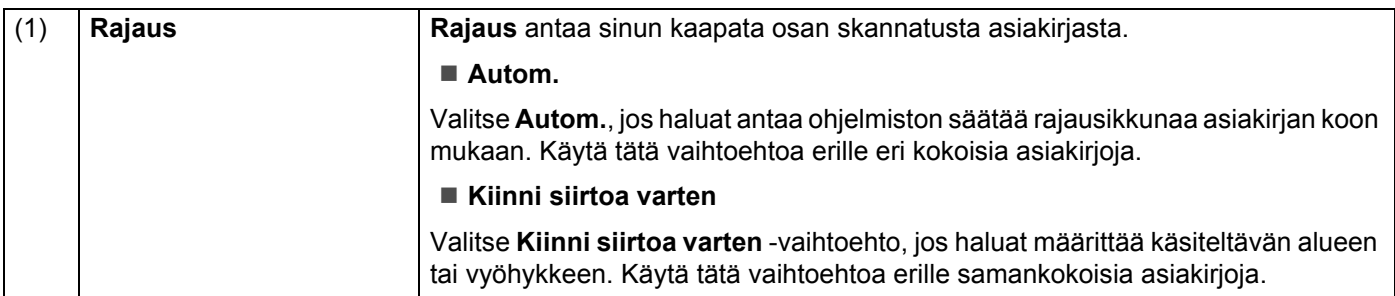

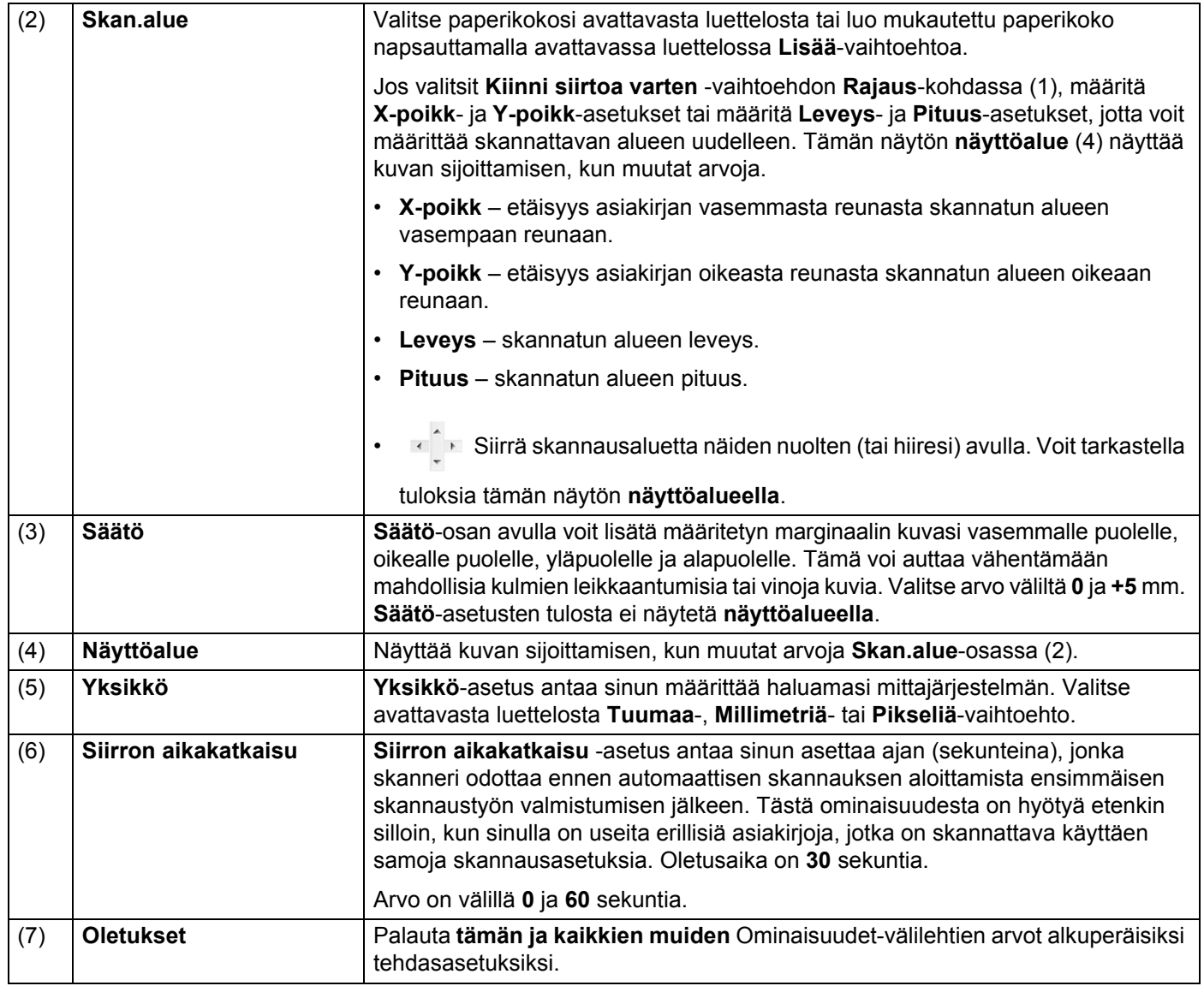

## <span id="page-23-0"></span>**Esikatselun asetukset**

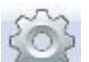

Napsauta **Asetus**-painiketta ja napsauta sitten **Esikats.**-välilehteä, niin voit esikatsella kuvaasi ennen skannaamista ja varmistaa, että skannausalue on asetettu oikein.

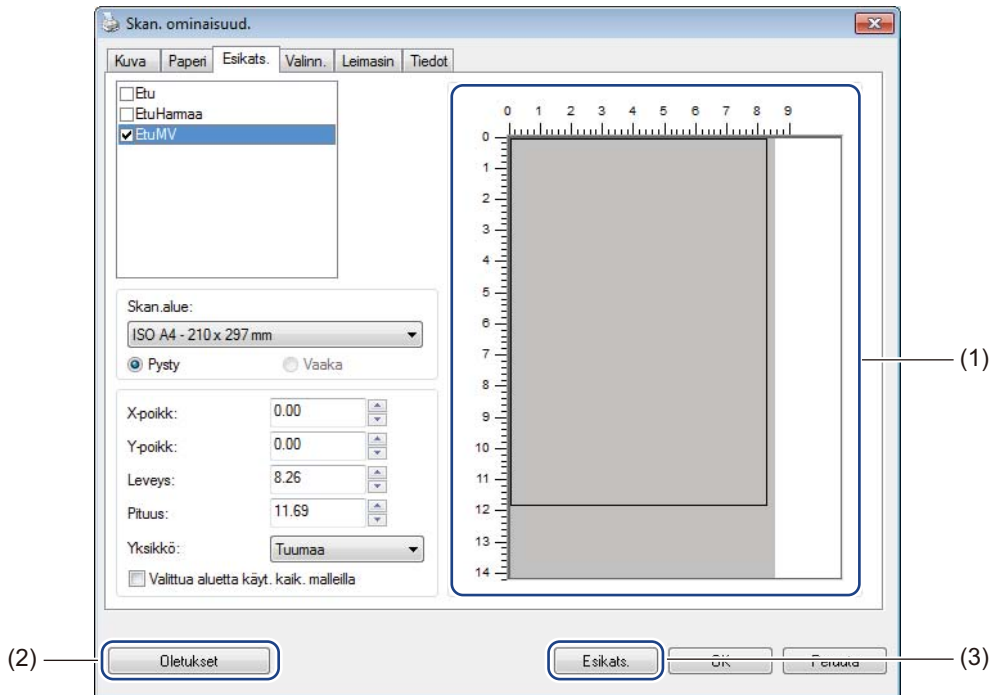

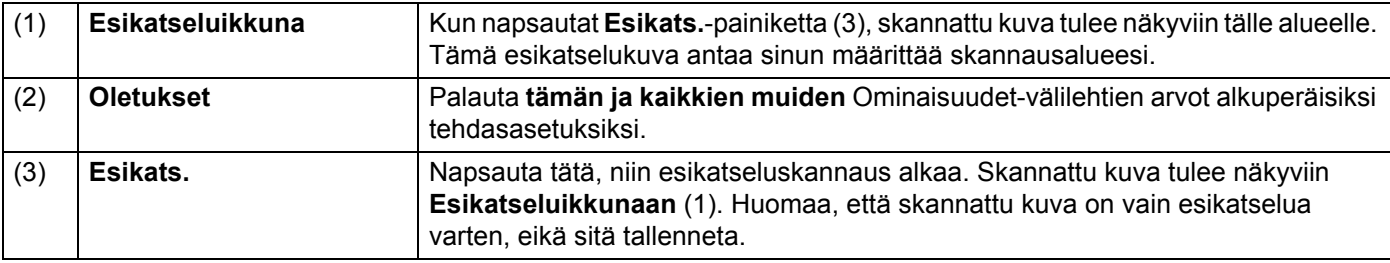

#### **VINKKI**

Jos valitset **Autom.**-rajausvaihtoehdon **Paperi**-välilehden näytössä, et pysty esikatselemaan skannaustasi tässä näytössä.

## <span id="page-24-0"></span>**Valinnat-asetukset**

Napsauta **Asetus**-painiketta ja napsauta sitten **Valinn.**-välilehteä, niin voit valita lisää kuvankäsittelyasetuksia tai kalibroida skannerisi.

#### **VINKKI**

Tämä kuva on DS-720D:stä.

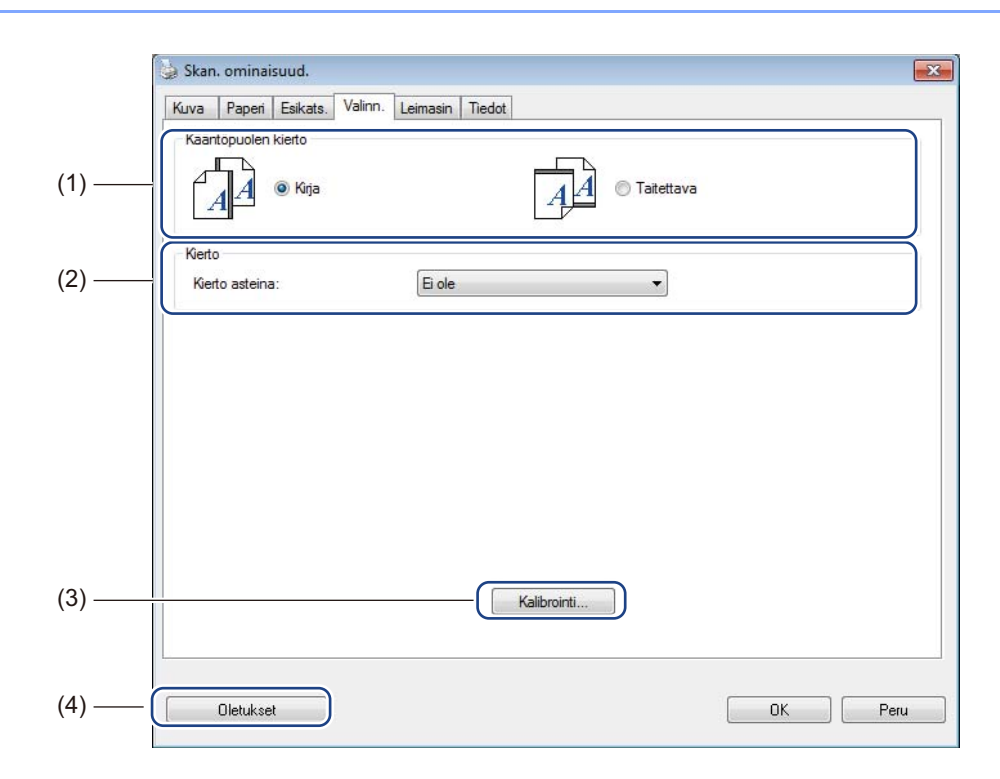

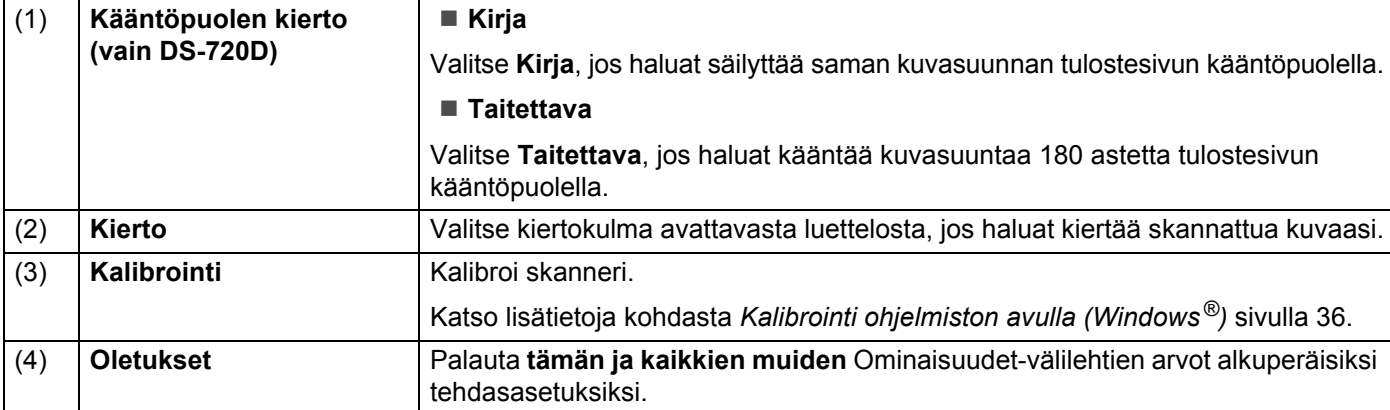

## <span id="page-25-0"></span>**Leimasin-asetukset**

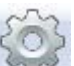

Napsauta **Asetus**-painiketta ja napsauta sitten **Leimasin**-välilehteä, niin voit tulostaa skannattuihin kuviisi aakkosnumeerisia merkkejä, päivämäärän, ajan, asiakirjojen määrän ja mukautettua tekstiä.

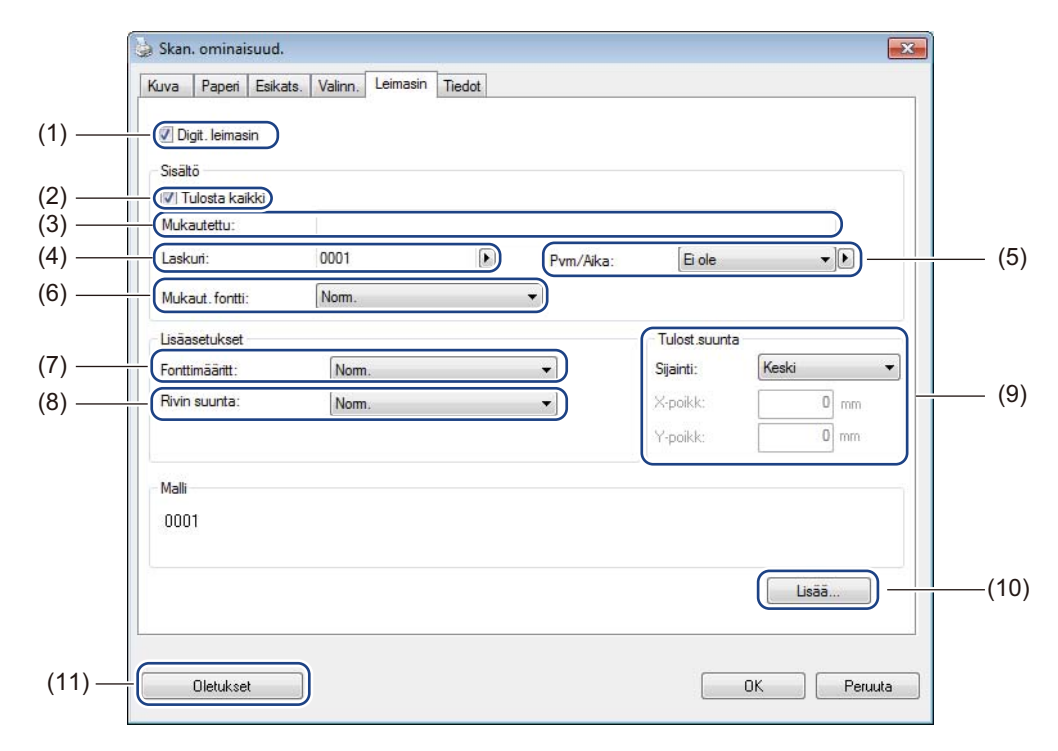

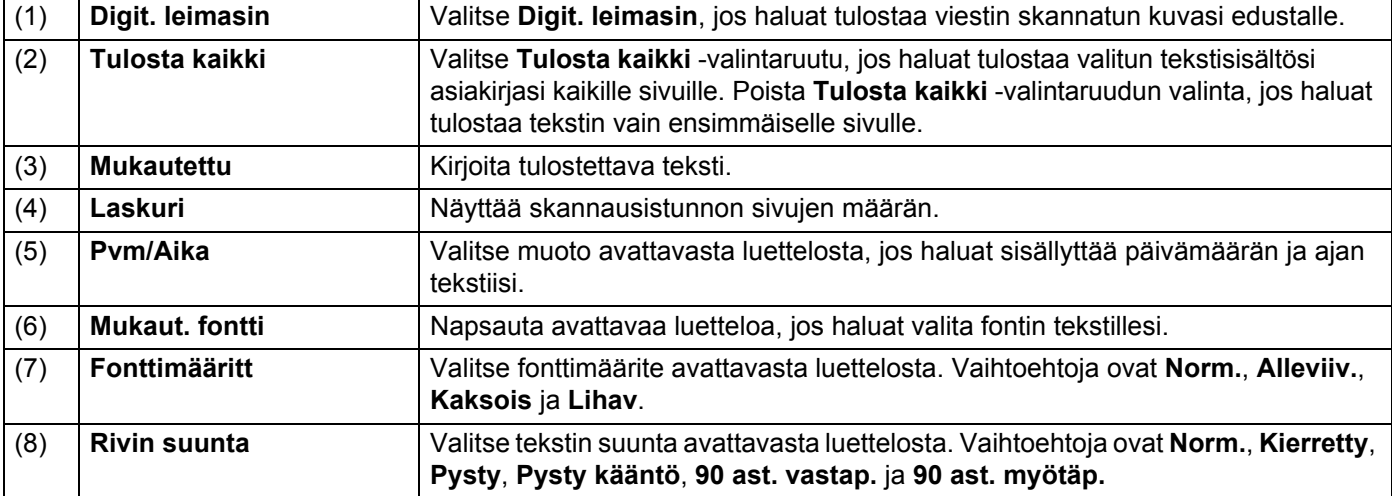

Skannaussovellukset ja -asetukset

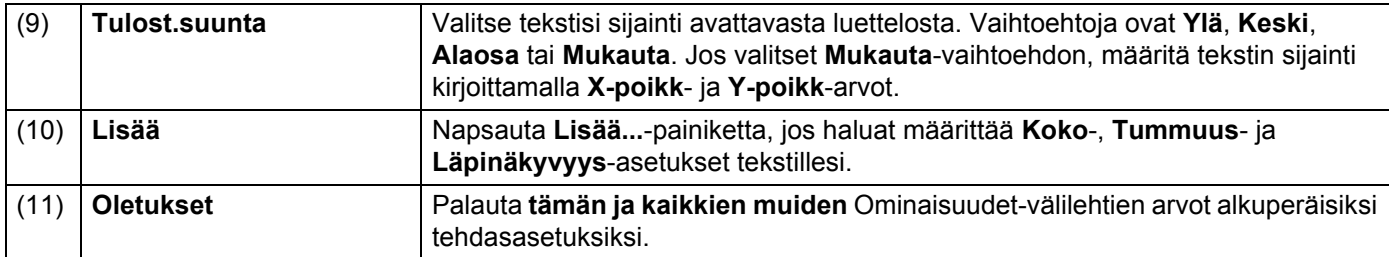

## <span id="page-26-0"></span>**Tiedot**

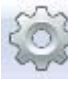

Napsauta **Asetus**-painiketta **ja napsauta sitten Tiedot**-välilehteä, niin voit tarkastella järjestelmän ja skannerin tietoja.

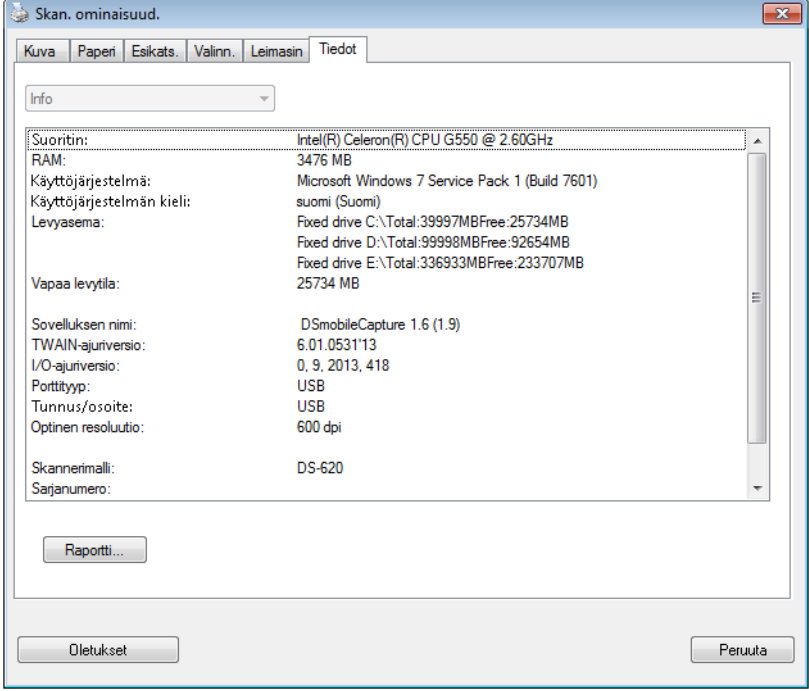

# <span id="page-27-1"></span><span id="page-27-0"></span>**DSmobileCapturen käyttäminen (Macintosh)**

1 Kytke mukana toimitettu Micro USB -kaapeli skannerisi takaosassa olevaan Micro USB -porttiin. Kytke kaapeli tietokoneeseen.

- **2 Kaksoisosoita työpöydän DSmobileCapture-oikotietä**
- 3 **DSmobileCapture** käynnistyy.

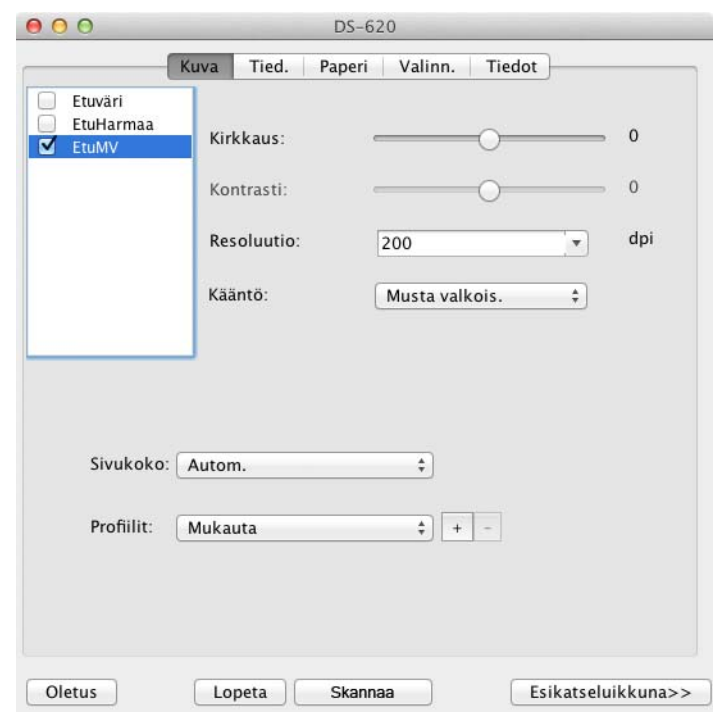

4 Muuta skannausasetuksia tarvittaessa.

Jos haluat tietoja skannausasetusten muuttamisesta, katso *[DSmobileCapture-skannausasetusten](#page-28-0)  [muuttaminen \(Macintosh\)](#page-28-0)* sivulla 24.

- 5 Aseta asiakirja skanneriisi.
- 6 Osoita DSmobileCapture-näytön **Skannaa**-painiketta. Skannerisi aloittaa skannaamisen. Skannattu kuva tallennetaan vaiheessa 4 määrittämääsi hakemistoon.

Tarkista skannauksen tulos varmuuden vuoksi.

# <span id="page-28-3"></span><span id="page-28-0"></span>**DSmobileCapture-skannausasetusten muuttaminen (Macintosh)**

## <span id="page-28-2"></span><span id="page-28-1"></span>**Kuva-asetukset**

Osoita **Kuva**-välilehteä, jotta voit valita kuvatyypin ja määrittää joitakin skannauksen perusasetuksia.

#### **VINKKI**

Tämä kuva on DS-720D:stä.

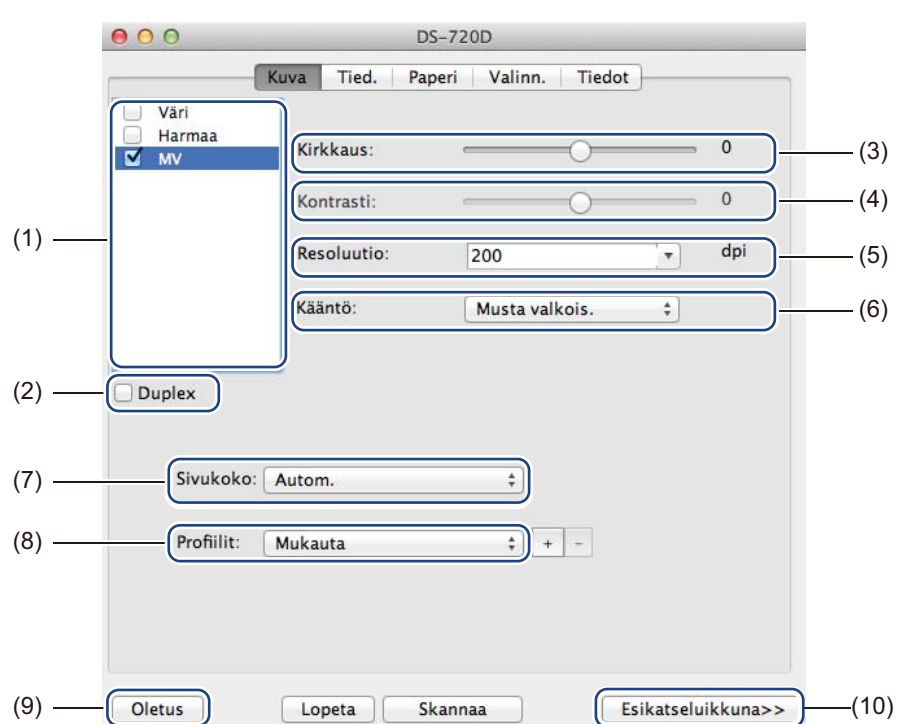

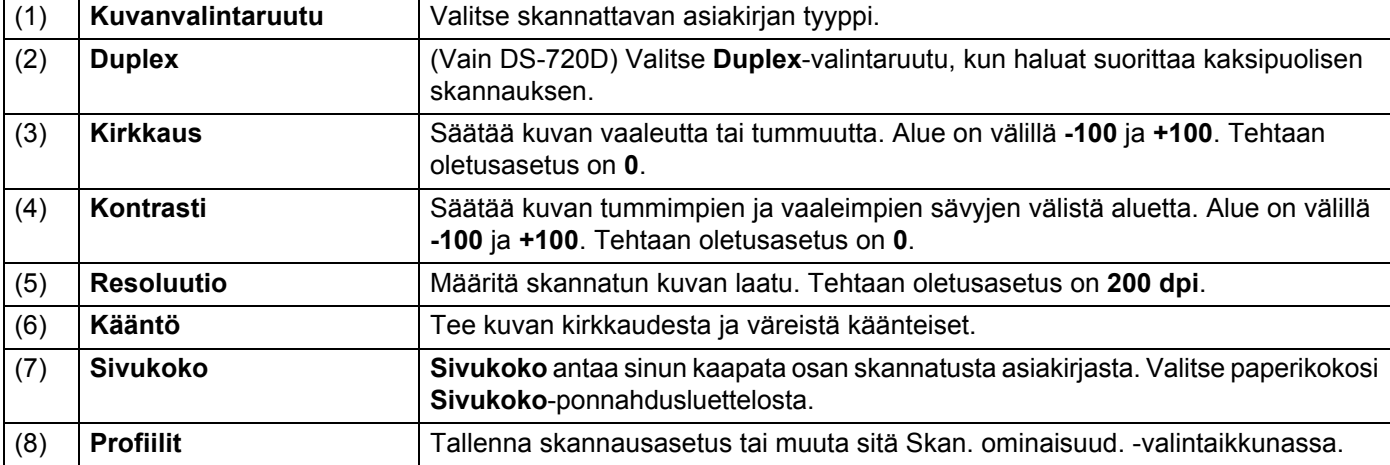

Skannaussovellukset ja -asetukset

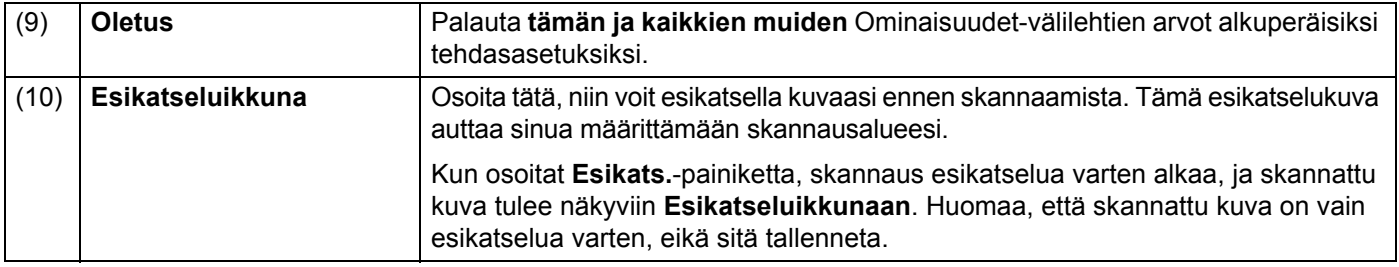

## <span id="page-30-0"></span>**Tiedostoasetukset**

Osoita **Tied.**-välilehteä, jos haluat määrittää tiedostonimeen ja skannatun kuvan sisältävään hakemistoon liittyvät asetukset.

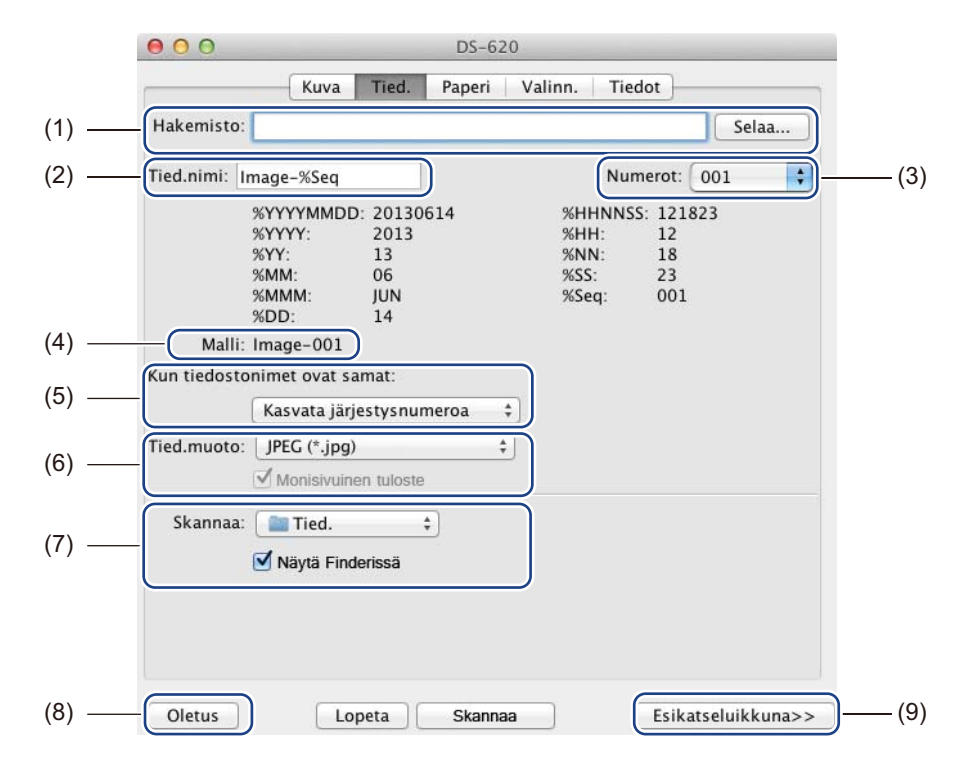

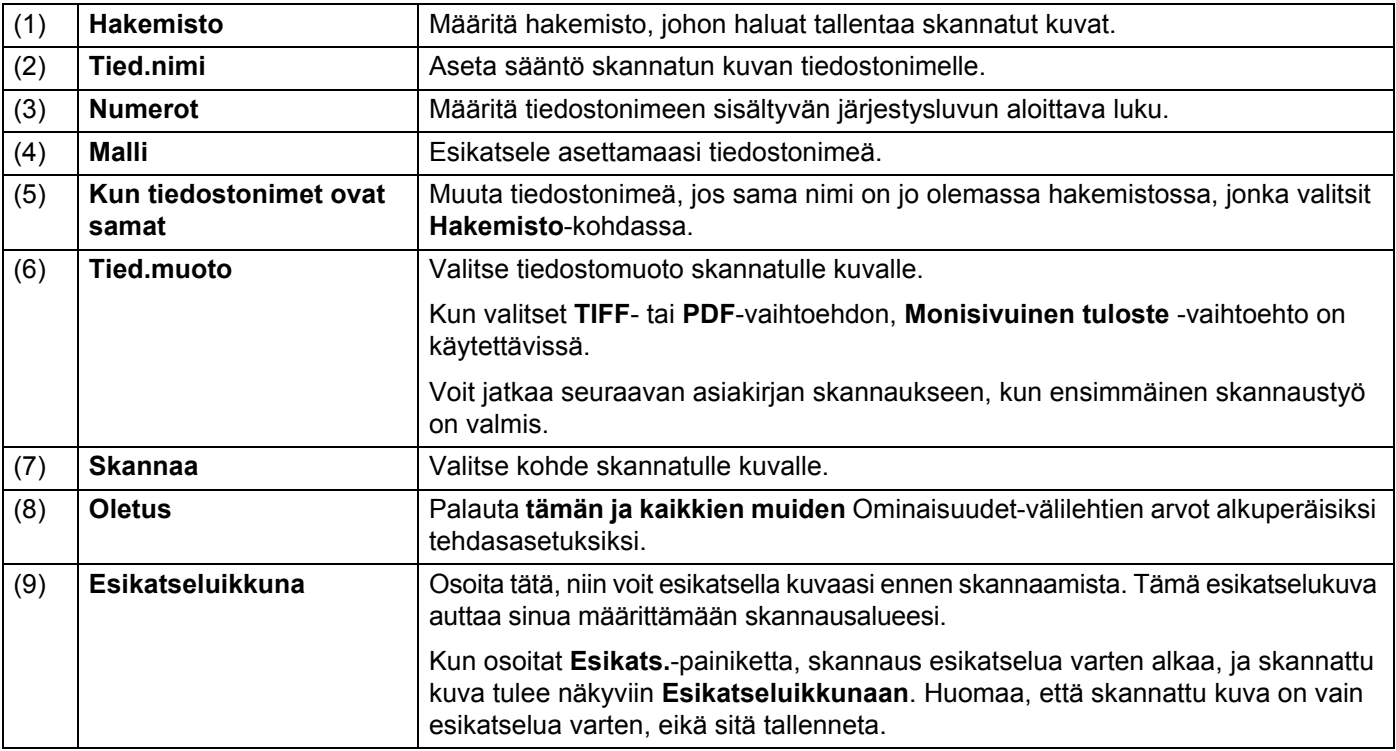

## <span id="page-31-1"></span><span id="page-31-0"></span>**Paperiasetukset**

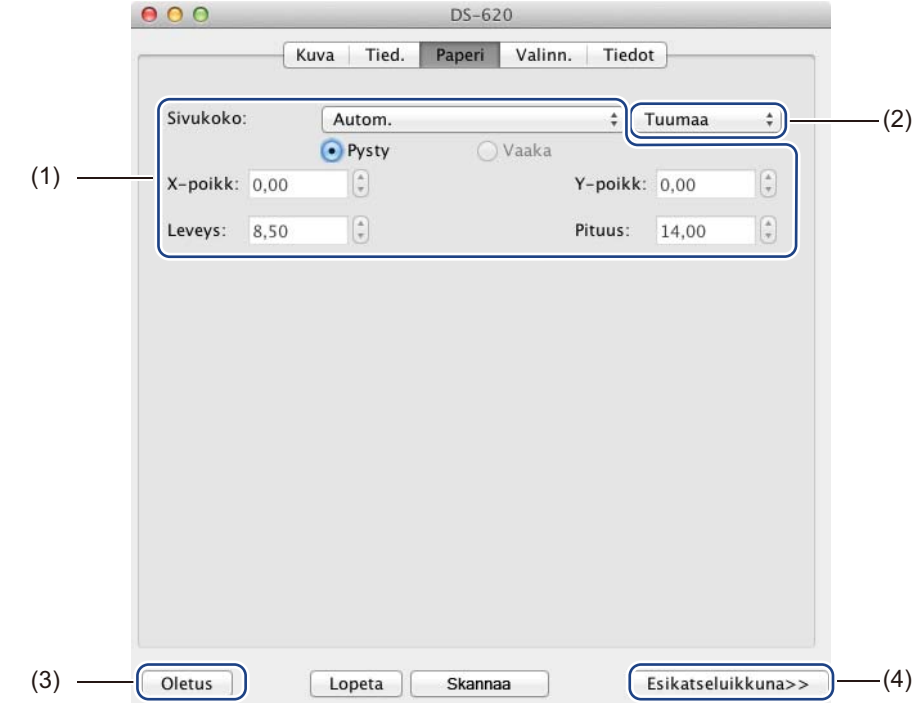

Osoita **Paperi**-välilehteä, niin voit määrittää kuvatulosteeseen liittyvät arvot.

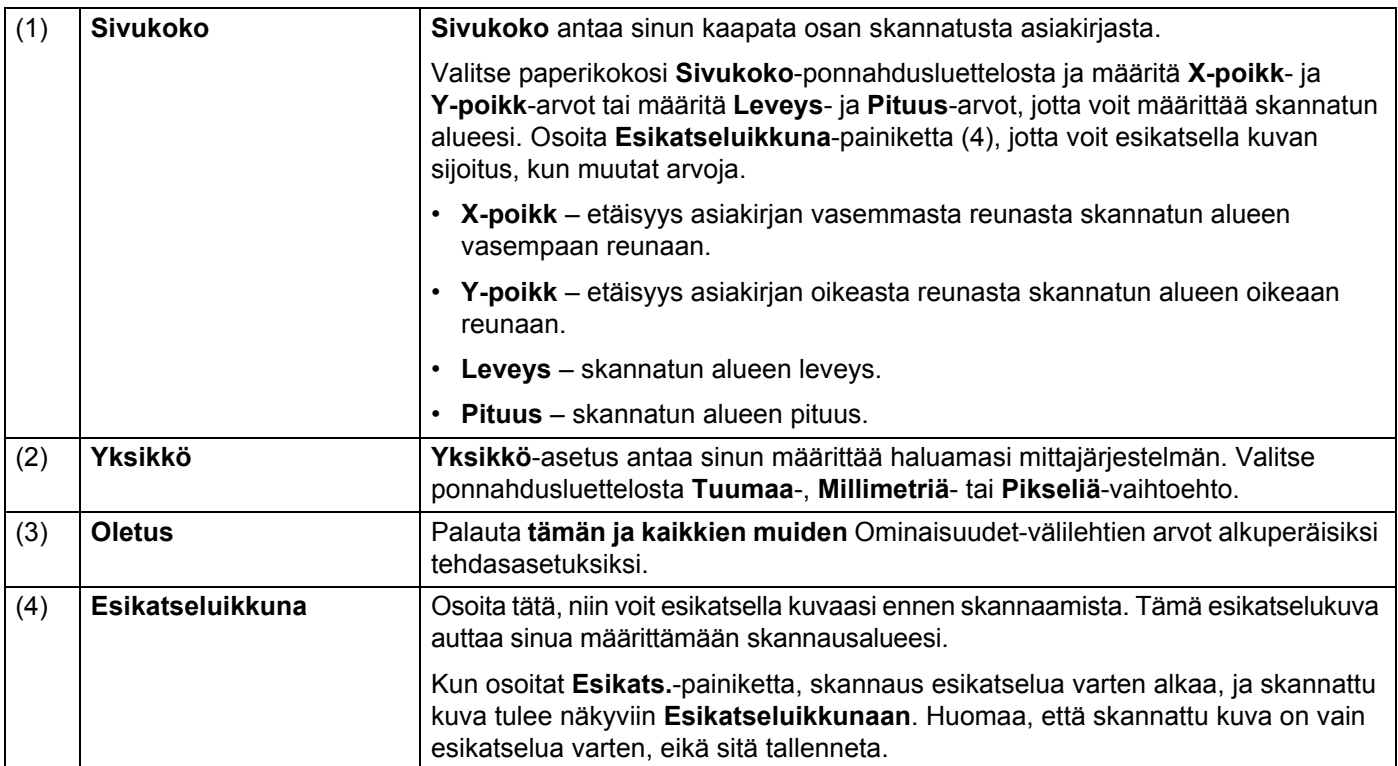

## <span id="page-32-0"></span>**Valinnat-asetukset**

Osoita **Valinn.**-välilehteä, niin voit määrittää lisää kuvankäsittelyasetuksia tai kalibroida skannerisi.

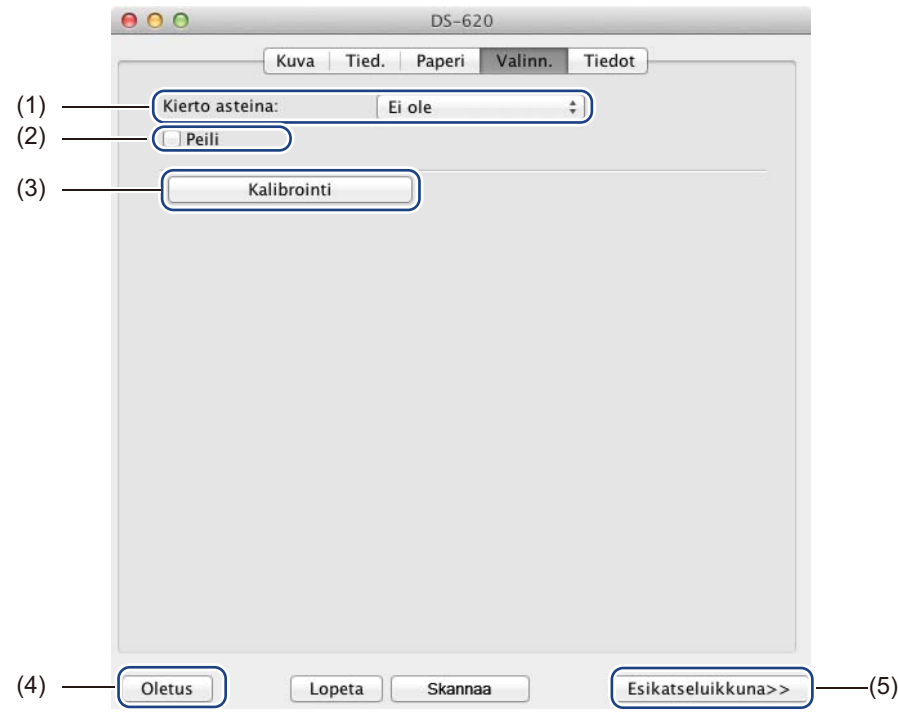

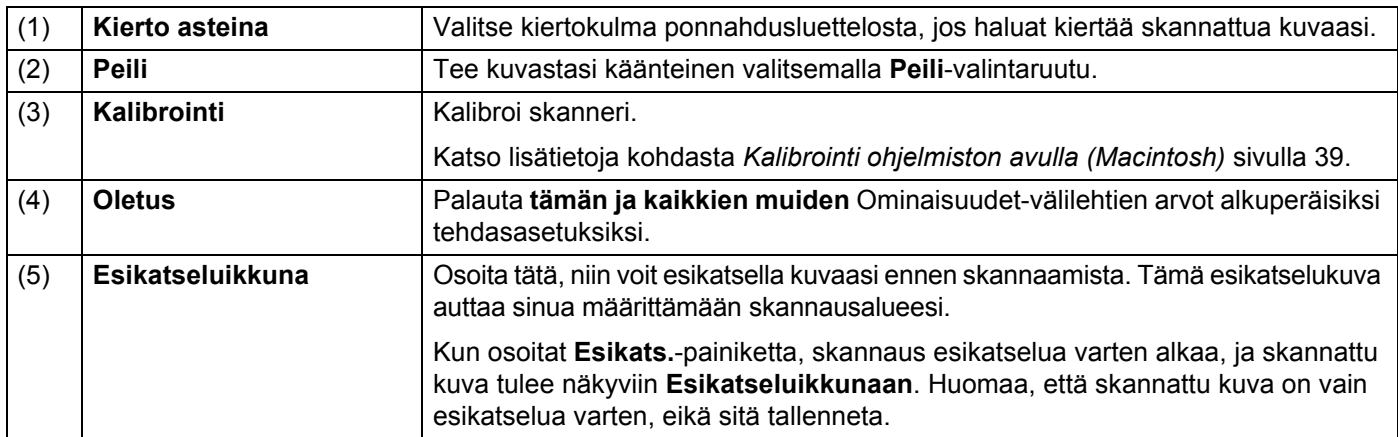

## <span id="page-33-0"></span>**Tiedot**

Osoita **Tiedot**-välilehteä, niin voit tarkastella järjestelmän ja skannerin tietoja.

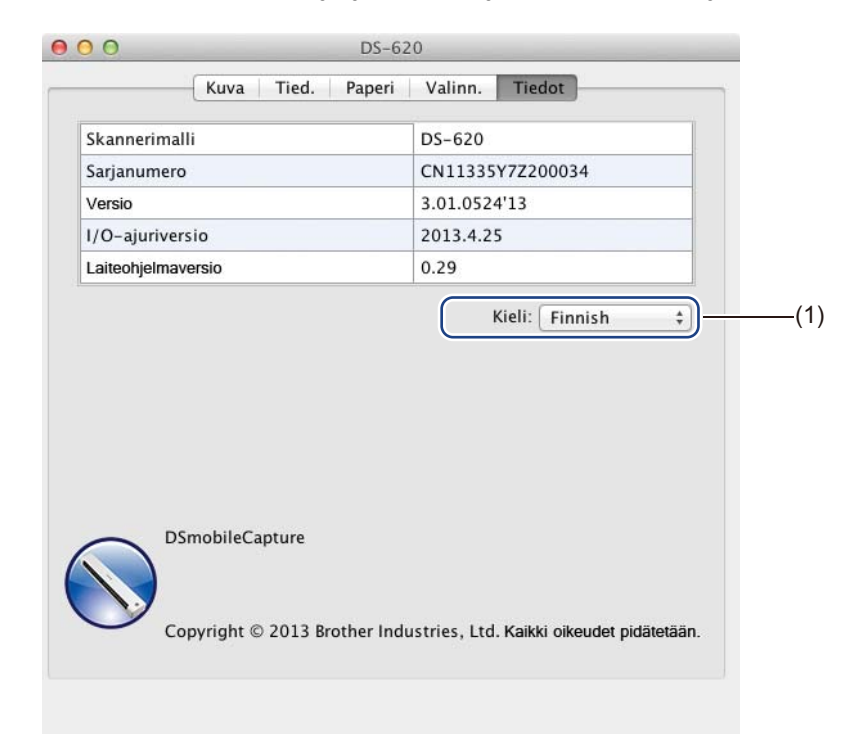

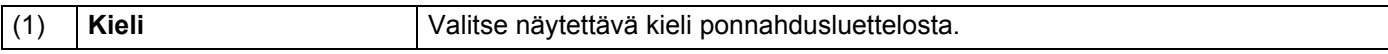

# <span id="page-34-1"></span><span id="page-34-0"></span>**Button Manager V2:n käyttäminen (Windows®)**

#### **VINKKI**

- Yksityiskohtaisemmat saat sovelluksen ohjevalikosta käytettävissä olevasta *Button Manager V2 -käyttöoppaasta*.
- Jos haluat nähdä ohjevalikon, napsauta ilmaisinalueen **Button Manager V2** -kuvaketta hiiren kakkospainikkeella ja valitse sitten **Ohje**.

Käynnistä **Button Manager V2** toisella näistä tavoista.

#### **Pikakuvakkeen tuominen näkyviin ja Button Manager V2:n käynnistäminen ilmaisinalueelta**

- 1 Kytke Micro USB -kaapeli skannerisi takaosassa olevaan Micro USB -porttiin. Kytke Micro USB -kaapeli tietokoneesi USB-porttiin.
- 2 Napsauta tietokoneesi näytön oikeassa alakulmassa olevan ilmaisinalueen **Button Manager V2**

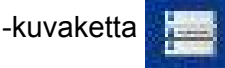

**Button Manager V2** käynnistyy.

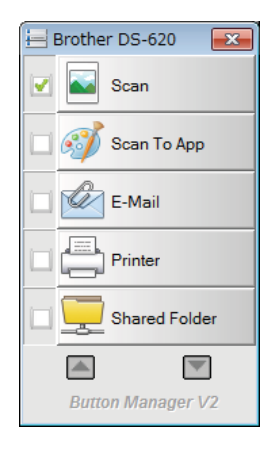

Skannaussovellukset ja -asetukset

## **Button Manager V2:n käynnistäminen Windows® in Käynnistä-painikkeen kautta**

- 1 Napsauta **Käynnistä**-painiketta > **Kaikki ohjelmat** > **Brother DS-620 (DS-720D) Scanner**<sup>&</sup>gt; **Button Manager** > **Button Manager V2**.
- 2 Kun **Valitse skannerimalli** -valintaikkuna tulee näyttöön, valitse skannerimallisi luettelosta ja valitse sitten **OK**.
- **3** Button Manager V2 käynnistyy.

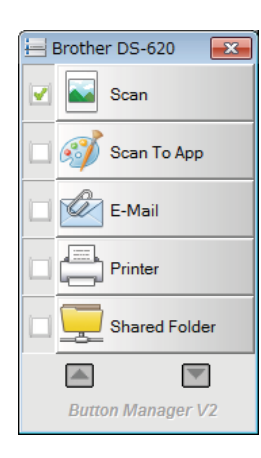

### <span id="page-36-0"></span>**Skannausmenetelmät**

On kaksi tapaa skannata **Button Manager V2**:ta käyttämällä. Jos se on tarpeen, tarkista skannausasetuksesi tai muuta niitä ennen skannausta.

#### **Skannaaminen käyttäen Button Manager V2:n painikepaneelin skannauspainiketta**

- **1** Aseta asiakirja skanneriisi.
- 2 Käynnistä **Button Manager V2**.
- 3 Jos se on tarpeen, muuta skannausasetuksia napsauttamalla haluamaasi skannauspainiketta hiiren kakkospainikkeella **Button Manager V2**:n painikepaneelissa. Lisätietoja on *Button Manager V2 -käyttöoppaassa*.
- 4 Aloita skannaus napsauttamalla haluamaasi skannauspainiketta **Button Manager V2**:n painikepaneelissa.

#### **Skannaaminen käyttäen skannerin Käynnistä-painiketta**

- Aseta asiakirja skanneriisi.
- 2 Käynnistä **Button Manager V2**.
- 3 Jos se on tarpeen, muuta skannausasetuksia napsauttamalla haluamaasi skannauspainiketta hiiren kakkospainikkeella **Button Manager V2**:n painikepaneelissa. Lisätietoja on *Button Manager V2 -käyttöoppaassa*.
- 4 Valitse käytettävän skannauspainikkeen vasemmalla puolella oleva valintaruutu.
- 5 Aloita skannaus painamalla skannerisi **Käynnistä**-painiketta.

# <span id="page-37-0"></span>**Button Manager V2:n painikepaneelin skannauspainikkeet (Windows®)**

#### <span id="page-37-1"></span>**Skannaaminen kuvaksi**

Käytä tätä vaihtoehtoa, kun haluat avata skannatun kuvan määritetyssä sovelluksessa. Huomaa, että sovelluksen on jo oltava avoinna ja käynnissä tietokoneessasi.

Jos haluat muuttaa skannausasetuksia, napsauta hiiren kakkospainikkeella

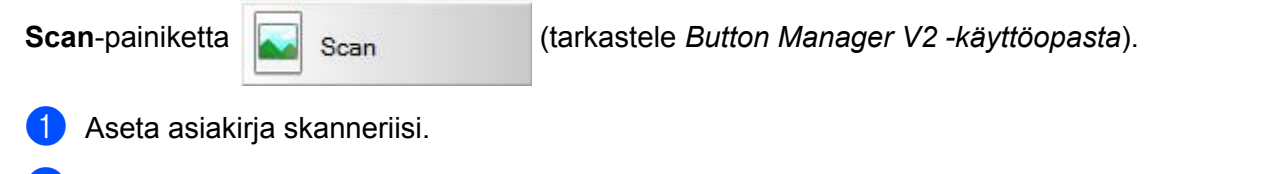

2 Käynnistä **Button Manager V2**.

**Napsauta Scan-painiketta x** Scan

Kun skannaus on valmis, skannattu kuva lisätään avoinna ja käynnissä olevaan sovellukseesi. Tarkista skannauksen tulos varmuuden vuoksi.

#### **VINKKI**

- Jos mitään sovellusta ei käynnistetä tai sovellus on pienennetty, skannattu kuva tallennetaan valmiiksi määritettyyn kansioon (lisätietoja kansiopolun muuttamisesta on *Button Manager V2 -käyttöoppaassa*).
- Jos avoinna on vähintään kaksi sovellusta, skannettu kuva tulee näkyviin aktiivisessa sovelluksessa.

### <span id="page-37-2"></span>**Skannaaminen sovellukseen**

Käytä tätä vaihtoehtoa, kun haluat avata skannatun kuvan luettelosta valitsemassasi sovelluksessa.

Jos haluat muuttaa skannausasetuksia, napsauta hiiren kakkospainikkeella **Scan To App**

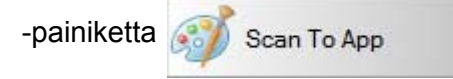

- Aseta asiakirja skanneriisi.
- 2 Käynnistä **Button Manager V2**.
- Aloita skannaaminen napsauttamalla **Scan To App** -painiketta **...** Scan To App

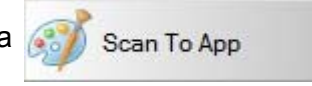

Kun skannaus on valmis, skannattu kuva avataan sovelluksessa, jonka valitsit näyttöön tulleesta luettelosta. Tarkista skannauksen tulos varmuuden vuoksi.

## <span id="page-38-0"></span>**Skannaaminen sähköpostiin**

Käytä tätä vaihtoehtoa, kun haluat liittää skannatun kuvan sähköpostiviestiin.

Jos haluat muuttaa skannausasetuksia tai sähköpostiohjelmistoa, napsauta hiiren kakkospainikkeella

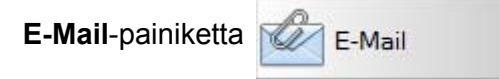

- Aseta asiakiria skanneriisi.
- 2 Käynnistä **Button Manager V2**.
- 3 Aloita skannaaminen napsauttamalla **E-Mail**-painiketta **E-Mail**

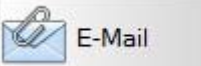

Kun skannaus on valmis, sähköpostiohjelmistosi käynnistyy, ja skannattu kuva liitetään tyhjään sähköpostiviestiin.

Tarkista skannauksen tulos varmuuden vuoksi.

#### <span id="page-38-1"></span>**Skannaaminen tulostimeen**

Käytä tätä vaihtoehtoa, kun haluat tulostaa skannatun kuvan oletustulostimellasi.

Jos haluat muuttaa skannausasetuksia tai kohdetulostinta, napsauta hiiren kakkospainikkeella

**Printer-painiketta** Printer

- Aseta asiakirja skanneriisi.
- 2 Käynnistä **Button Manager V2**.
- 3 Aloita skannaaminen napsauttamalla **Printer**-painiketta .

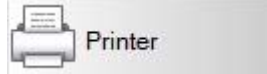

Kun skannaus on valmis, skannattu kuva tulostetaan oletustulostimellasi. Tarkista skannauksen tulos varmuuden vuoksi.

#### <span id="page-38-2"></span>**Skannaaminen jaettuun kansioon**

Käytä tätä vaihtoehtoa, kun haluat tallentaa skannatun kuvan verkkosi jaettuun kansioon.

Jos haluat muuttaa skannausasetuksia, napsauta hiiren kakkospainikkeella **Shared Folder**

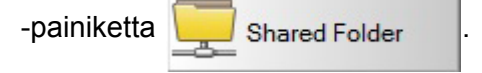

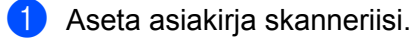

2 Käynnistä **Button Manager V2**.

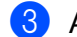

3 Aloita skannaaminen napsauttamalla **Shared Folder** -painiketta **. Aloita Shared Folder** 

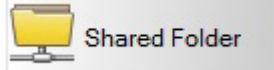

Kun skannaus on valmis, skannattu kuva lähetetään suoraan jaettuun kansioon. Tarkista skannauksen tulos varmuuden vuoksi.

## <span id="page-39-0"></span>**Skannaaminen FTP-palvelimeen**

Käytä tätä vaihtoehtoa, kun haluat tallentaa skannatun kuvan FTP-palvelimesi kansioon.

Jos haluat muuttaa skannausasetuksia, napsauta hiiren kakkospainikkeella

**FTP**-painiketta

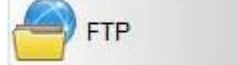

- **1** Aseta asiakirja skanneriisi.
- 2 Käynnistä **Button Manager V2**.
- 3 Aloita skannaaminen napsauttamalla **FTP**-painiketta .

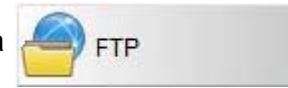

Kun skannaus on valmis, skannattu kuva lähetetään suoraan FTP-palvelimesi kansioon. Tarkista skannauksen tulos varmuuden vuoksi.

**6**

# <span id="page-40-3"></span><span id="page-40-0"></span>**Skannerin kalibrointi <sup>6</sup>**

Kalibroi skannerisi vain, jos skannatut kuvat alkavat näyttää sameilta, väri näyttää epätavalliselta (tavallista tummemmalta), 8 000 skannauksen jälkeen tai jos skanneria on säilytetty käyttämättä kauan.

Tarvitset skannerisi mukana toimitetun kalibrointiarkin, jotta voit suorittaa kalibroinnin onnistuneesti.

# <span id="page-40-2"></span><span id="page-40-1"></span>**Kalibrointi ohjelmiston avulla (Windows®)**

- 1 Kaksoisnapsauta työpöydän **DSmobileCapture**-pikakuvaketta .
- 2 Näyttöön tulee **Valitse skannerimalli** -valintaikkuna. Valitse **TWAIN**-vaihtoehto **Ajurityyppi**-kohdassa, valitse **Brother DS-620 (DS-720D)** -vaihtoehto **Skannerimalli**-kohdassa ja valitse sitten **OK**.
- **3 DSmobileCapture** käynnistyy.

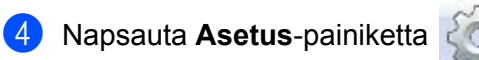

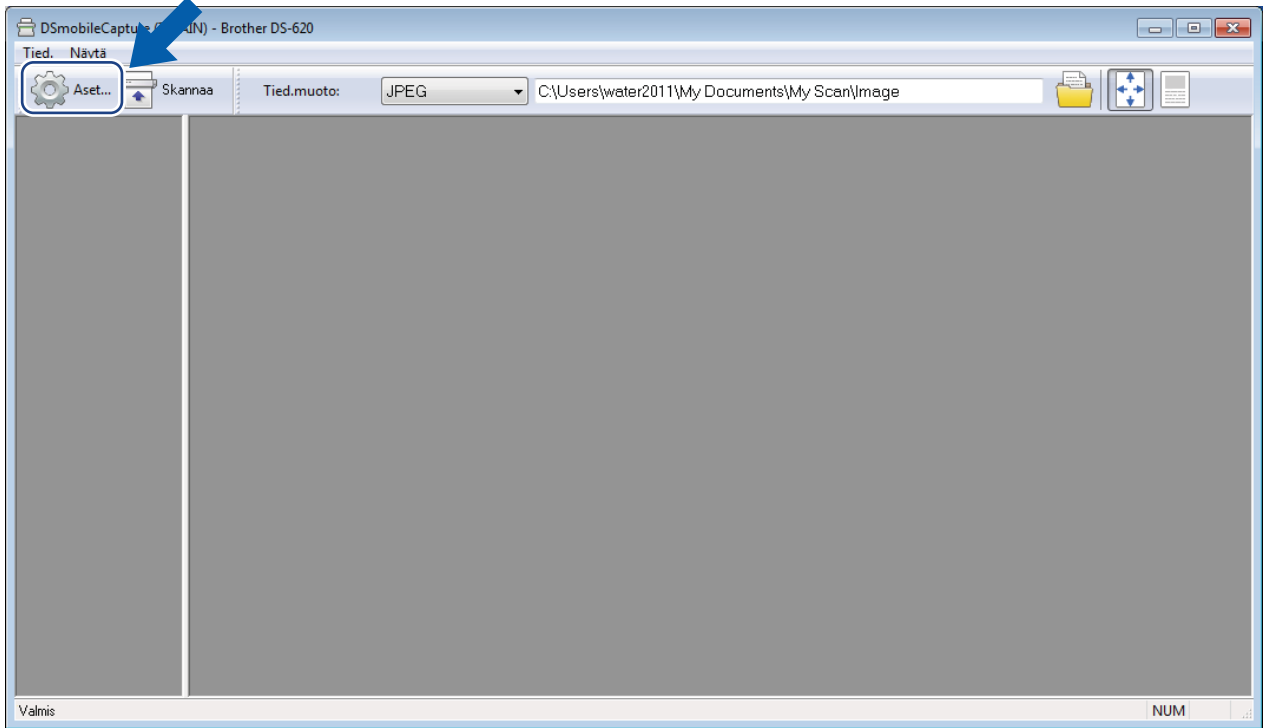

Napsauta **Valinn.**-välilehteä.

Aloita skannerin kalibrointi napsauttamalla **Kalibrointi**-painiketta.

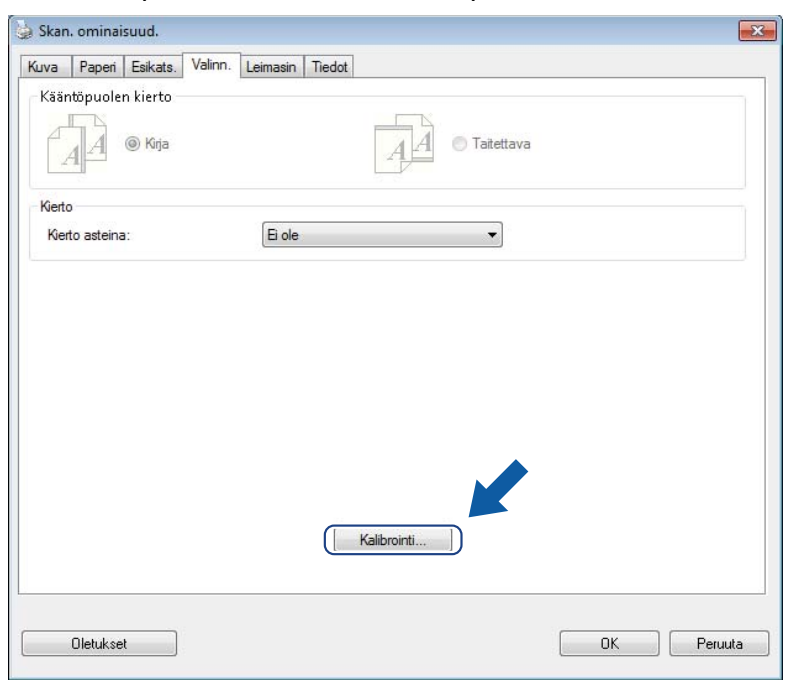

Näyttöön tulee sanoma, jossa sinua kehotetaan asettamaan kalibrointiarkki.

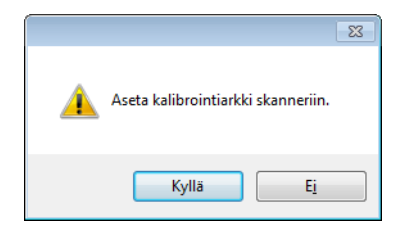

8 Pitele kalibrointiarkkia sen reunoista ja aseta se paperinsyöttörakoon kuvan mukaisesti. Valitse **Kyllä**.

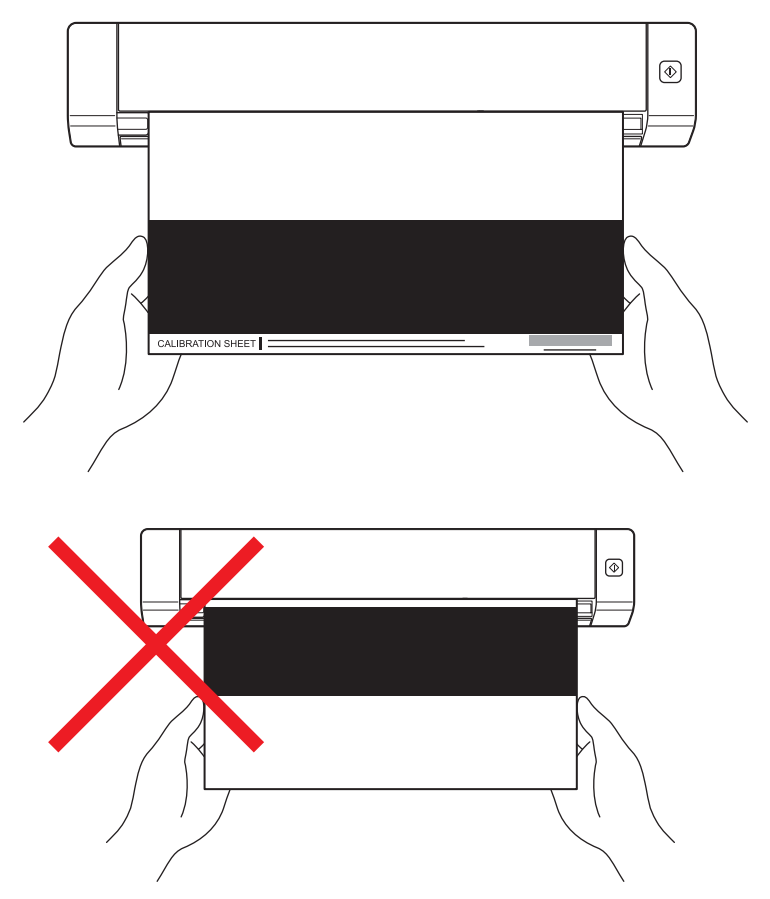

#### **VINKKI**

Pitele kalibrointiarkkia ainoastaan sen reunoista ja varo koskettamatta valkoista tai mustaa aluetta. Jälkien tai sormenjälkien jättäminen tähän arkkiin voi aiheuttaa kalibrointivirheitä.

**9 Skannaaminen alkaa automaattisesti.** 

0 Kun kalibrointiarkki on skannattu, **Kalibrointi onnistui.** -sanoma tulee näyttöön ilmaisemaan kalibroinnin olevan valmis. Lopeta kalibrointi valitsemalla **OK** ja valitse sitten **OK**, niin **Valinn.**-näyttö suljetaan.

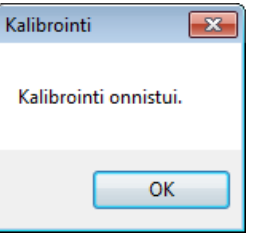

#### **VINKKI**

Jos **Kalibrointivirhe**-sanoma tulee näyttöön, irrota Micro USB -kaapeli tietokoneesta. Kytke Micro USB -kaapeli tietokoneeseen ja suorita kalibrointi uudelleen. Jos kalibrointi epäonnistuu jälleen, tarkista, että skannerin tulostuspää on puhdas.

Skannerin kalibrointi

# <span id="page-43-1"></span><span id="page-43-0"></span>**Kalibrointi ohjelmiston avulla (Macintosh)**

- 1 Kaksoisosoita työpöydän **DSmobileCapture**-oikotietä
- **DSmobileCapture** käynnistyy.
- Osoita **Valinn.**-välilehteä.
- Aloita skannerin kalibrointi osoittamalla **Kalibrointi**-painiketta.

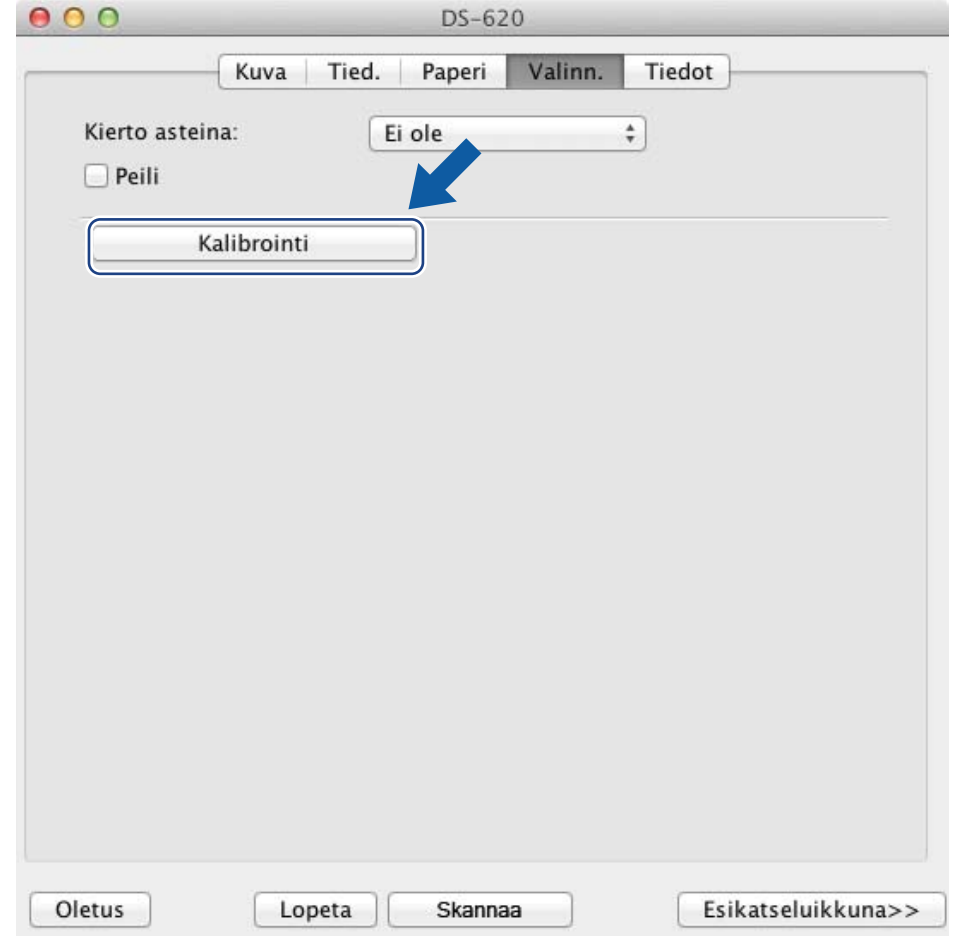

Näyttöön tulee sanoma, jossa sinua kehotetaan asettamaan kalibrointiarkki.

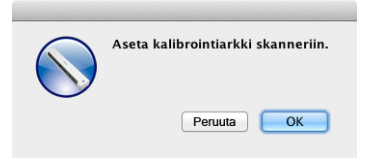

6 Pitele kalibrointiarkkia sen reunoista ja aseta se paperinsyöttörakoon kuvan mukaisesti. Valitse **OK**.

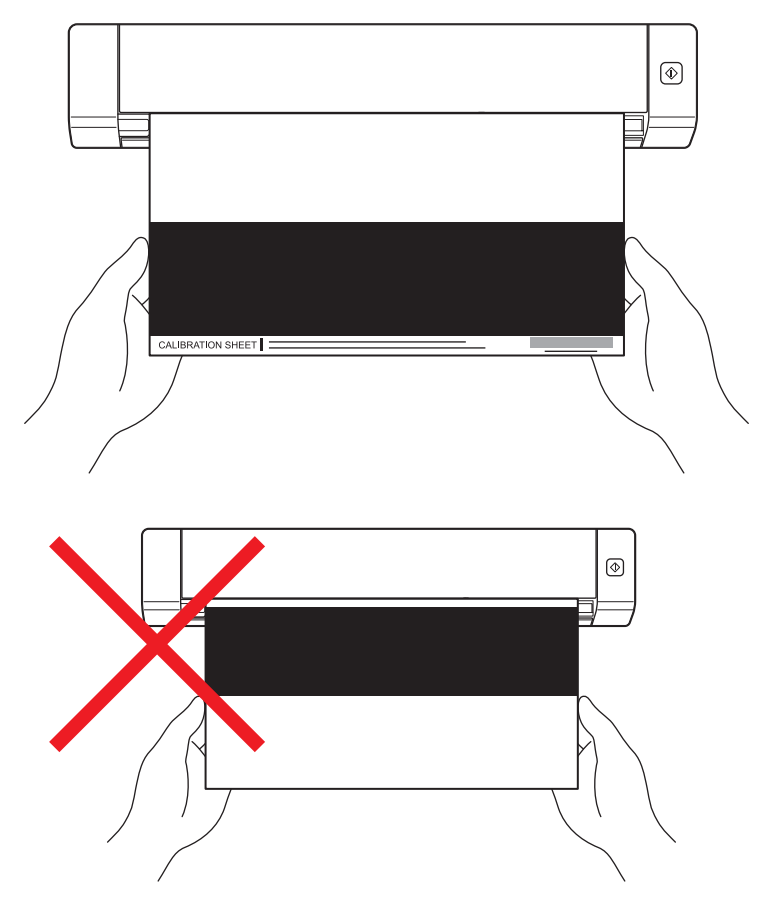

#### **VINKKI**

Pitele kalibrointiarkkia ainoastaan sen reunoista ja varo koskettamatta valkoista tai mustaa aluetta. Jälkien tai sormenjälkien jättäminen tähän arkkiin voi aiheuttaa kalibrointivirheitä.

- 7 Skannaaminen alkaa automaattisesti.
- 8 Kun kalibrointiarkki on skannattu, **Kalibrointi onnistui.** -sanoma tulee näyttöön ilmaisemaan kalibroinnin onnistuneen. Lopeta kalibrointi valitsemalla **OK**.

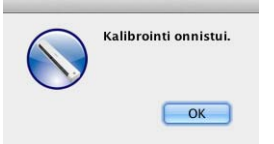

#### **VINKKI**

Jos **Kalibrointivirhe**-sanoma tulee näyttöön, irrota Micro USB -kaapeli tietokoneesta. Kytke Micro USB -kaapeli tietokoneeseen ja suorita kalibrointi uudelleen. Jos kalibrointi epäonnistuu jälleen, tarkista, että skannerin tulostuspää on puhdas.

**7**

# <span id="page-45-3"></span><span id="page-45-0"></span>**Skannerin ylläpito <sup>7</sup>**

## **TÄRKEÄÄ**

Älä käytä liuottimia tai syövyttävää nestettä, kuten alkoholia tai kerosiinia, skannerin minkään osan puhdistamiseen, tai muuten muovi saattaa vahingoittua pysyvästi.

# <span id="page-45-1"></span>**Skannerin ulkokuoren puhdistaminen**

Suosittelemme, että puhdistat skannerisi ulkokuoren ajoittain, jotta voit estää pölyn kerääntymisen.

- 1 Irrota Micro USB -kaapeli sekä skannerista että tietokoneesta.
- 2 Pyyhi skannerin ulkopinta kuivalla, pehmeällä ja nukkaamattomalla kankaalla. Jos se on tarpeen, pyyhi ulkokuori vedellä tai laimennetulla puhdistusaineella kosketetulla kankaalla kevyesti ja viimeistele puhdistus kuivalla kankaalla.
- 3 Kytke Micro USB -kaapeli jälleen skanneriin ja tietokoneeseen.

# <span id="page-45-2"></span>**Skannerin sisäpuolen puhdistaminen**

Puhdista skannerisi sisäpuoli ajoittain, jotta skannattujen kuvien laatu pysyy hyvänä. Jos skannattuihin kuviin tulee pystysuuntaisia viivoja tai raitoja, on aika puhdistaa skanneri.

- Irrota Micro USB -kaapeli sekä skannerista että tietokoneesta.
- 
- 2 Avaa skannerin yläkansi.

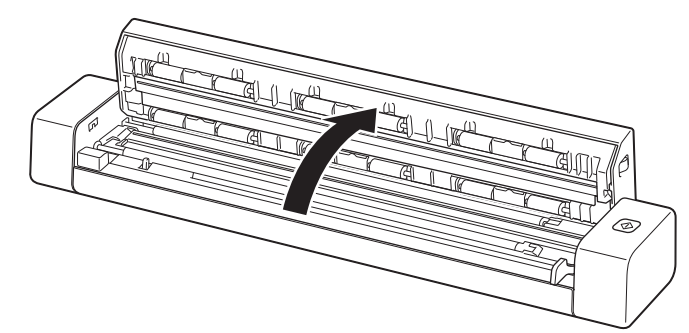

3 Pyyhi skannauslasisuikale ja syöttörullat mukana toimitetulla puhdistuskankaalla.

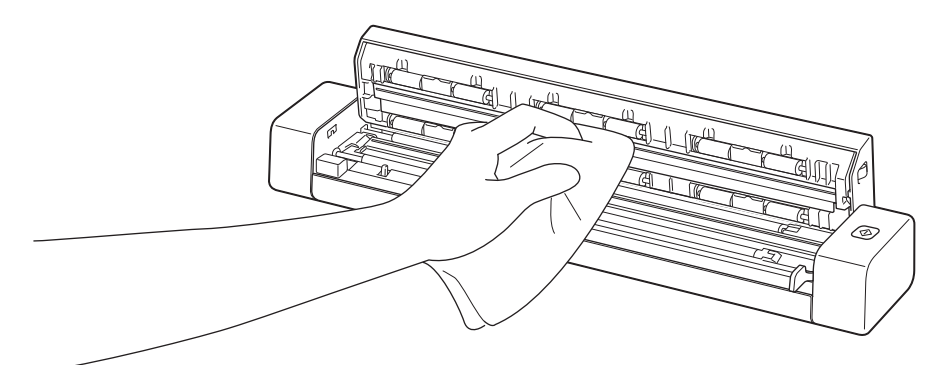

- 4 Sulje yläkansi.
- 5 Kytke Micro USB -kaapeli jälleen skanneriin ja tietokoneeseen.

**8**

# <span id="page-47-0"></span>**Vianmääritys <sup>8</sup>**

### **TÄRKEÄÄ**

Jos tarvitset teknistä tukea, sinun on otettava yhteyttä sen maan asiakastukikeskukseen, josta ostit skannerin. Katso lisätietoja kohdasta *[Asiakaspalvelu](#page-56-1)* sivulla 52. Puhelut on soitettava *kyseisestä maasta*.

Jos luulet, että skannerissasi on ongelma, tarkista alla oleva kaavio ja noudata ehdotuksia.

Voit ratkaista itse useimmat ongelmat. Jos tarvitset lisäapua, löydät viimeisimmät usein kysytyt kysymykset ja vianetsintävinkkejä Brother Solutions Centeristä osoitteessa [support.brother.com](http://support.brother.com)

Muiden kuin Brother-tarvikkeiden käyttäminen voi vaikuttaa skannauslaatuun, laitteiston suorituskykyyn ja tuotteen luotettavuuteen heikentävästi.

# <span id="page-47-1"></span>**Virhe- ja ylläpitosanomat**

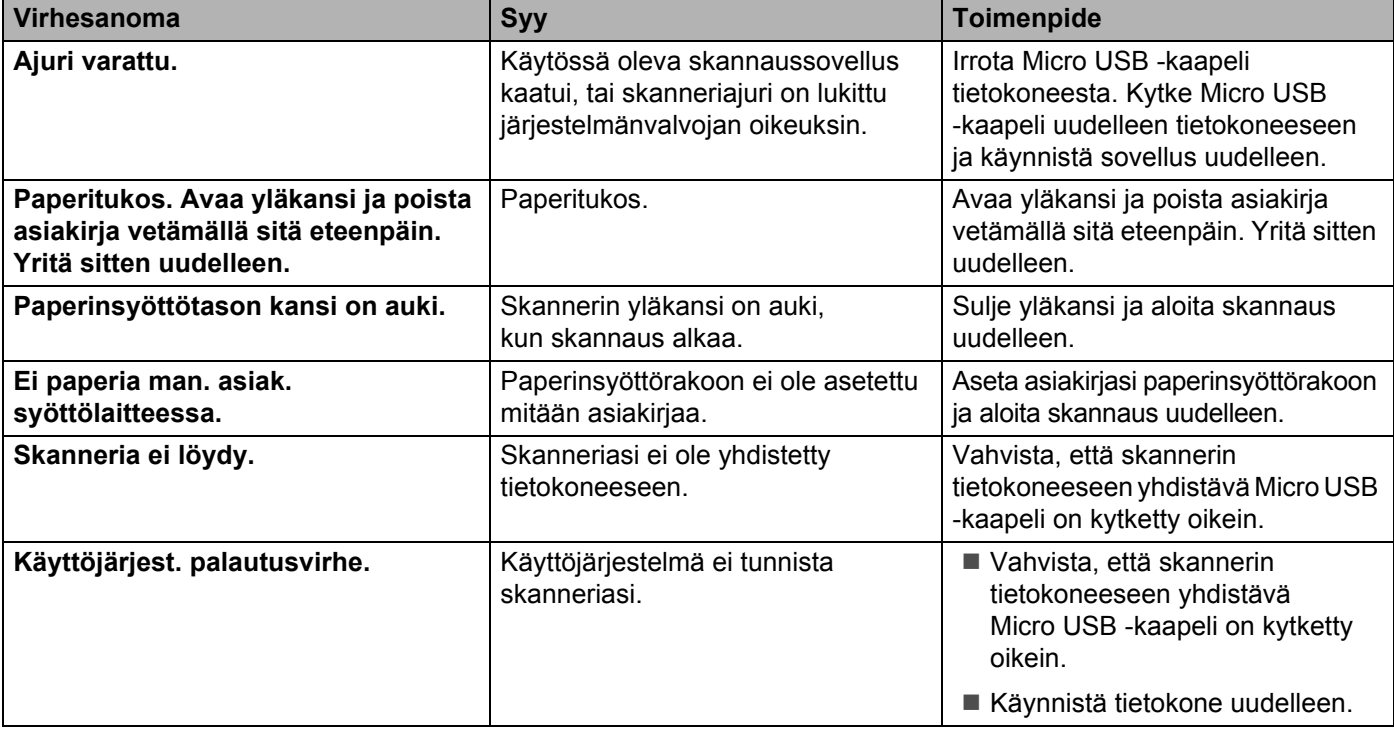

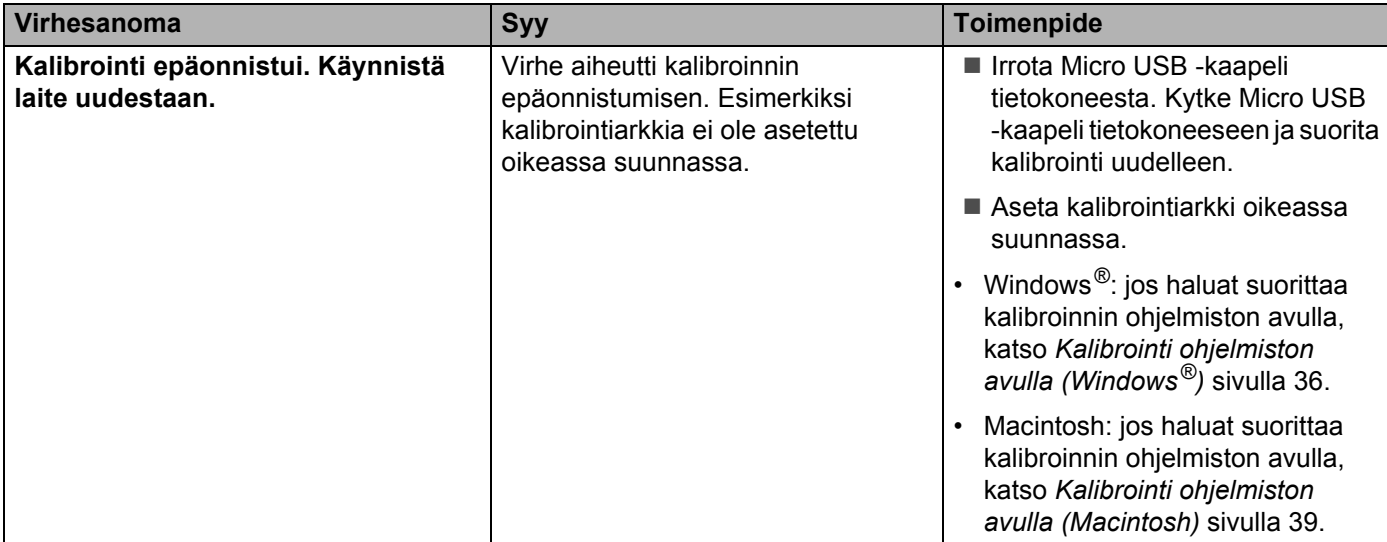

# <span id="page-48-0"></span>**Vianmääritys**

## **Skannausongelmat**

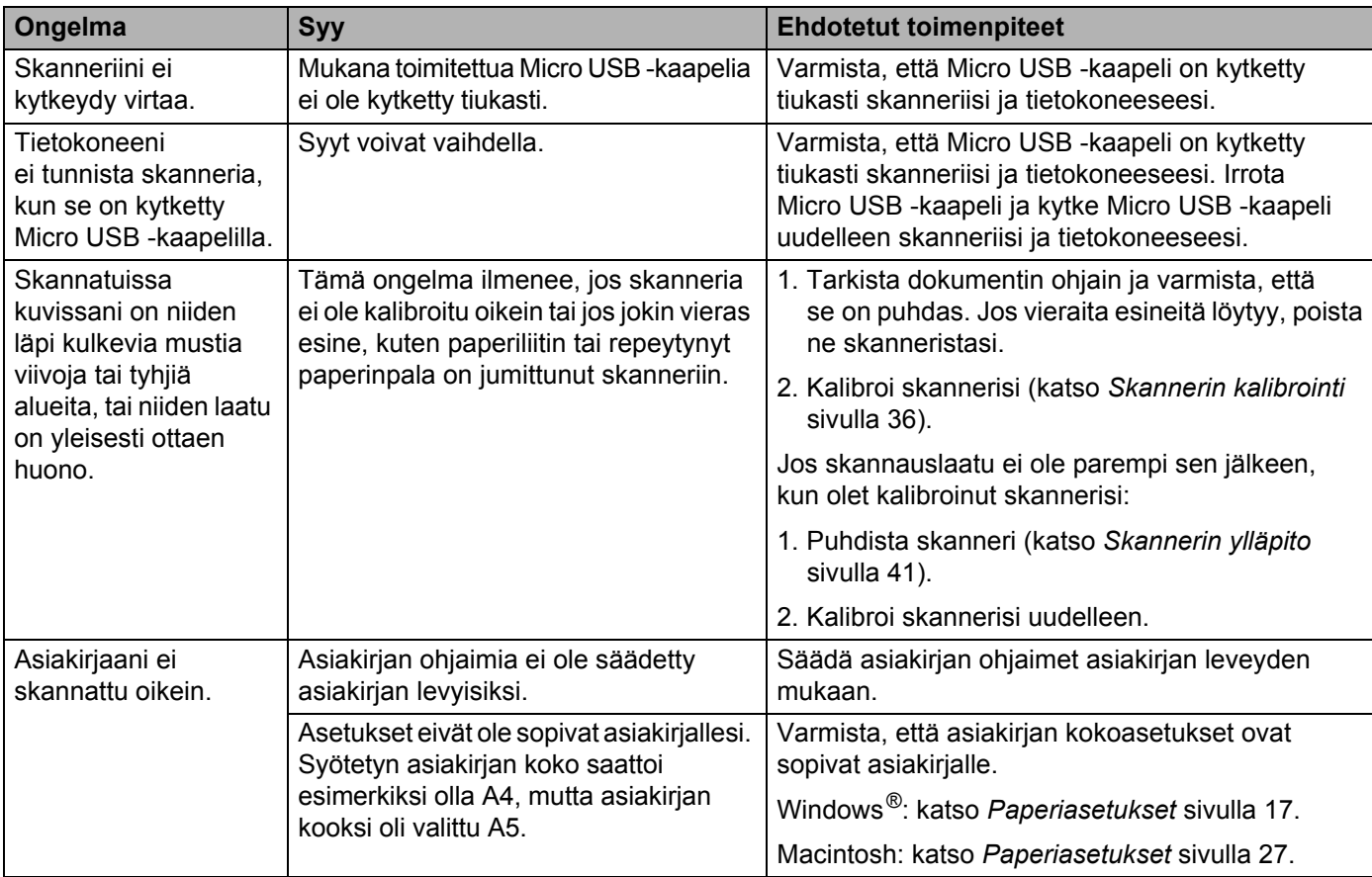

#### Vianmääritys

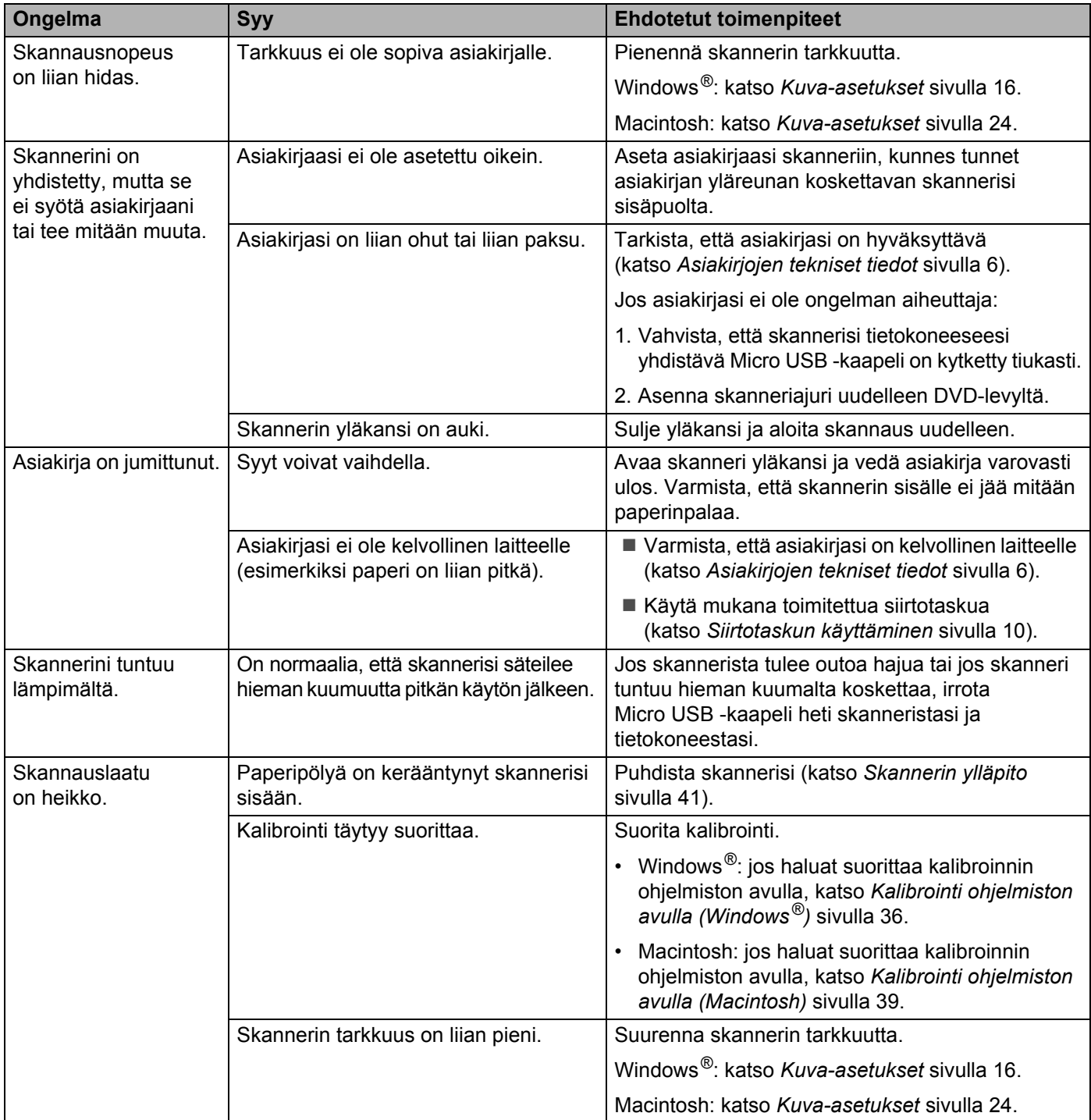

#### Vianmääritys

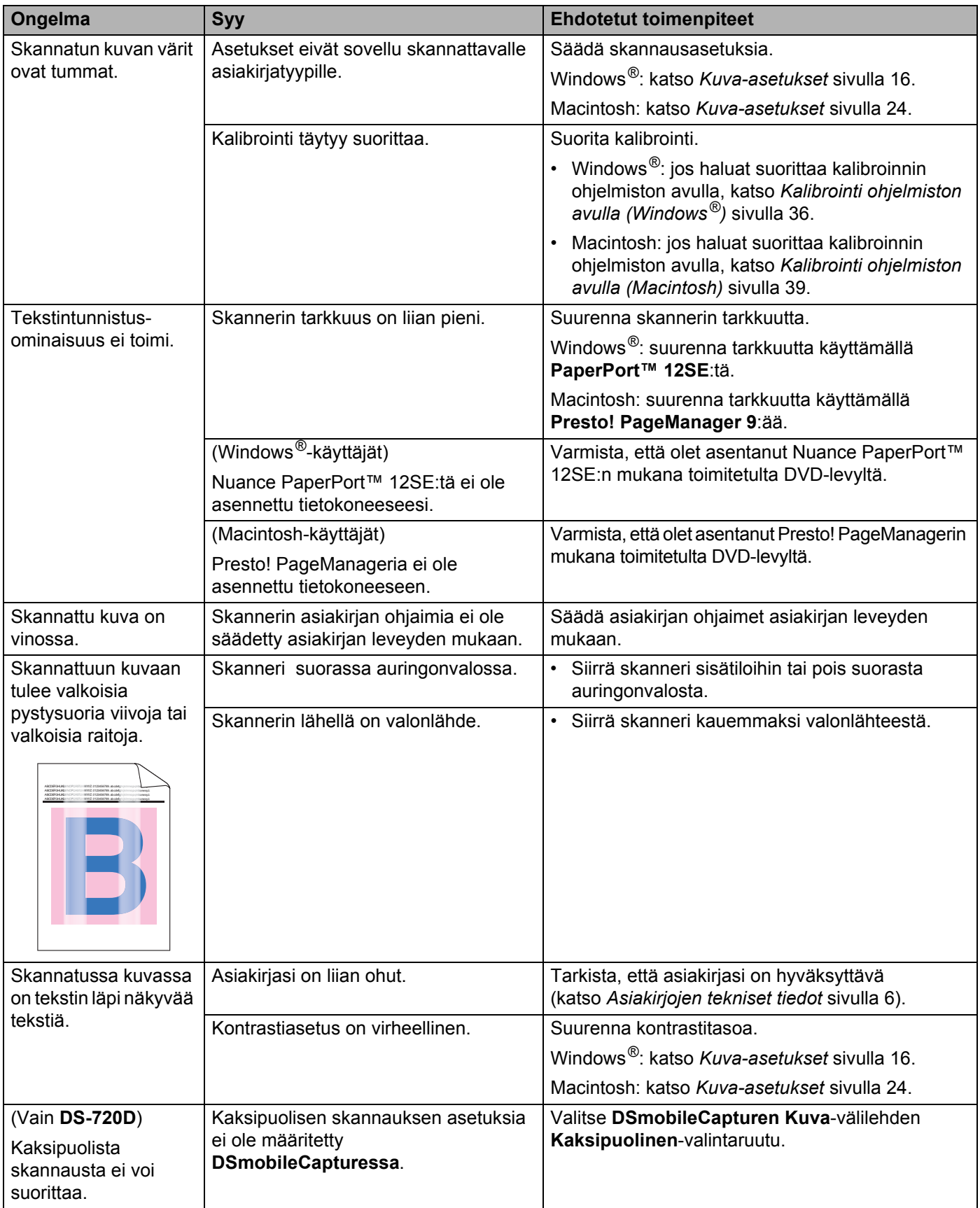

## **Ohjelmisto-ongelmat**

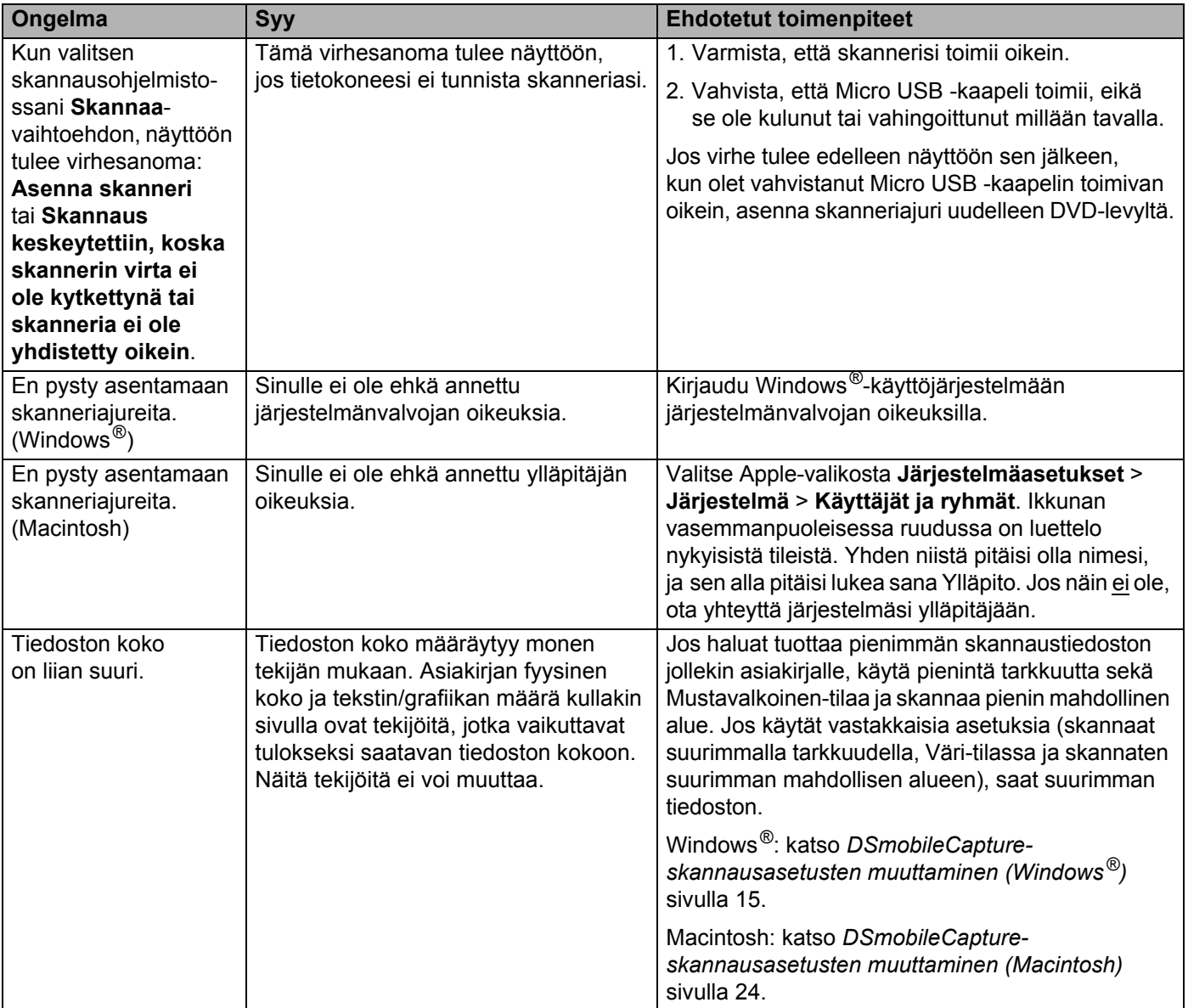

## **Muut ongelmat**

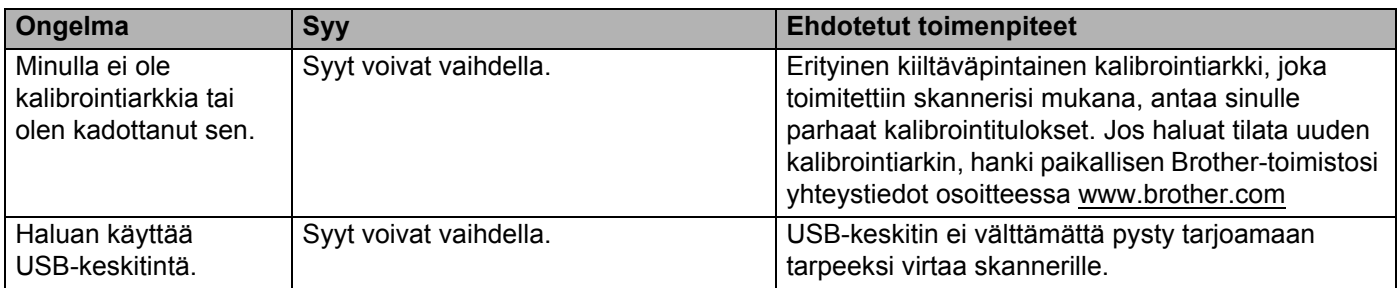

<span id="page-52-0"></span>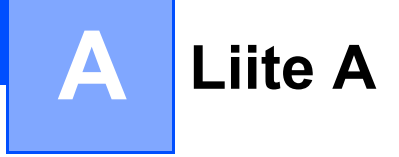

# <span id="page-52-1"></span>**Tekniset tiedot**

#### **VINKKI**

Tämä luku sisältää yhteenvedon skannerin teknisistä tiedoista. Lisää teknisiä tietoja saat siirtymällä skannerisi tuotesivulle osoitteessa [www.brother.com](http://www.brother.com/) ja napsauttamalla **teknisten tietojen** välilehteä.

### <span id="page-52-2"></span>**Yleistä**

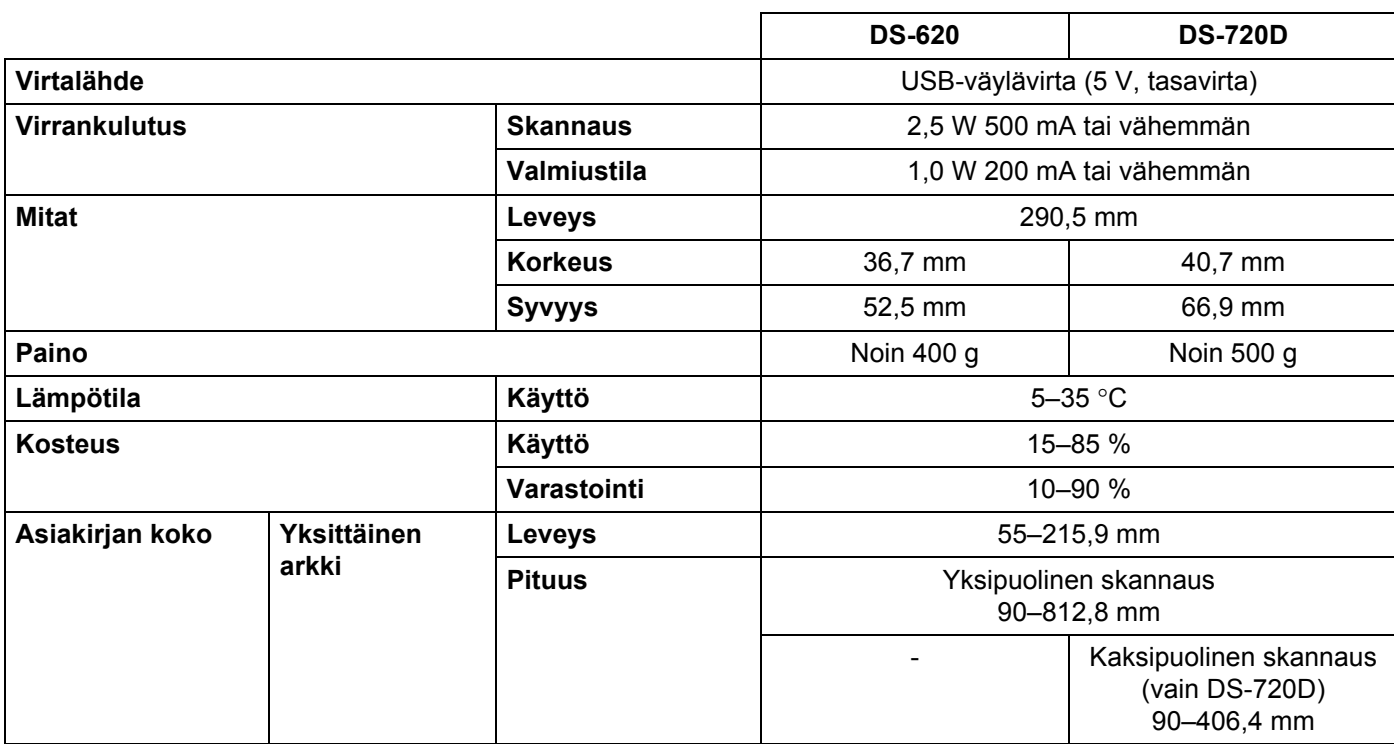

## <span id="page-53-0"></span>**Skanneri**

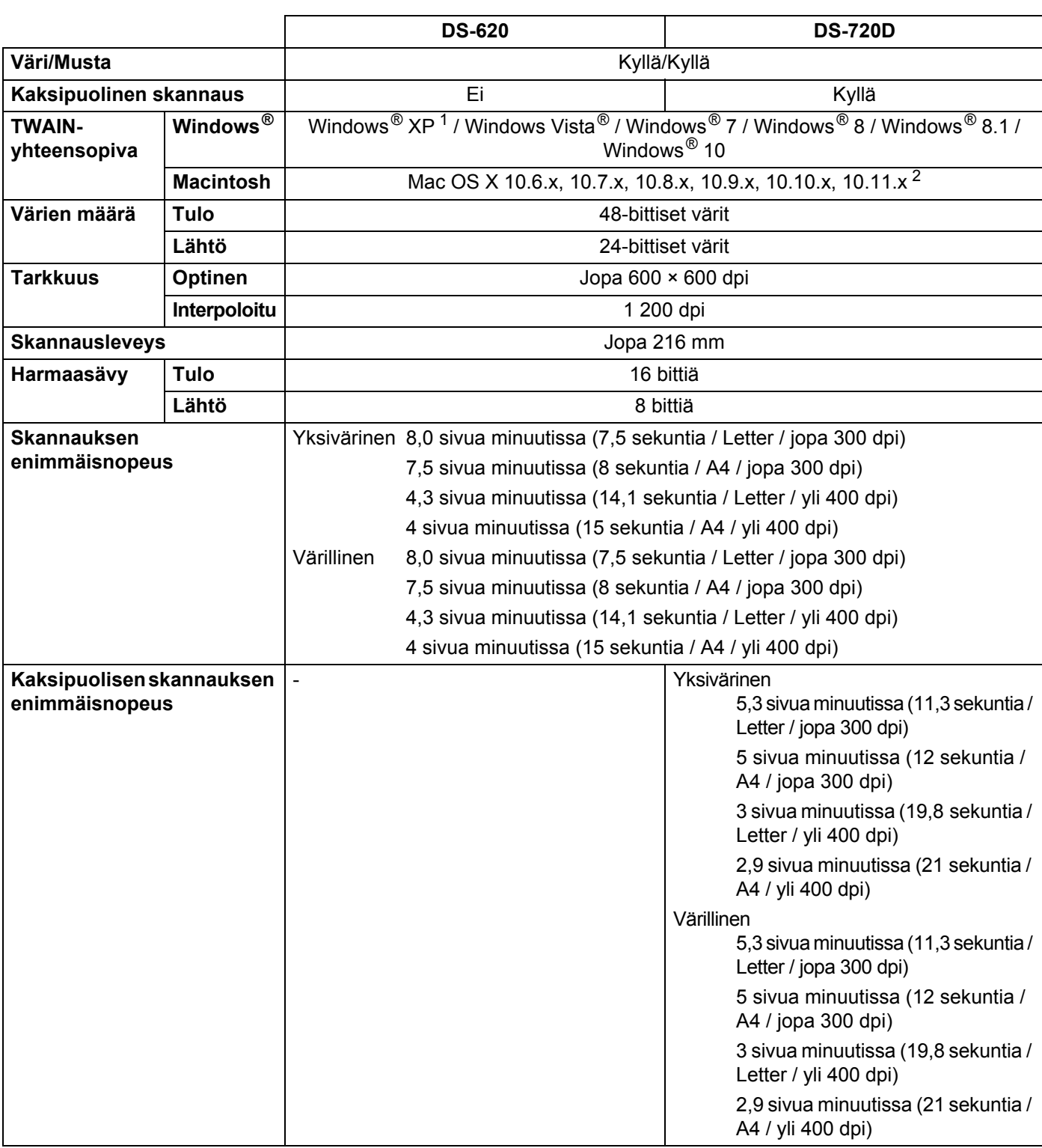

<span id="page-53-1"></span><sup>1</sup> Windows<sup>®</sup> XP:llä viitataan tässä käyttöoppaassa seuraaviin: Windows<sup>®</sup> XP Home Edition ja Windows<sup>®</sup> XP Professional.

<span id="page-53-2"></span><sup>2</sup> Saat käyttämäsi Mac OS X -version uusimmat ajuripäivitykset osoitteesta [support.brother.com](http://support.brother.com)

## <span id="page-54-0"></span>**Liitännät**

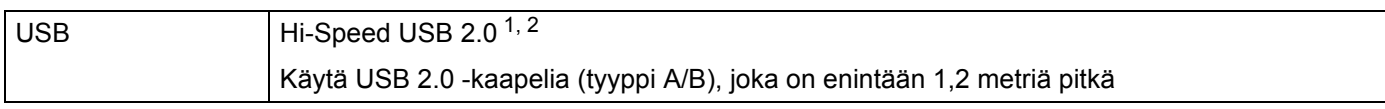

<span id="page-54-2"></span><sup>1</sup> Skannerissa on Hi-Speed USB 2.0 -liitäntä. Skanneri voidaan kytkeä myös tietokoneeseen, jossa on USB 1.1 -liitäntä.

<span id="page-54-3"></span><sup>2</sup> Muiden valmistajien USB-portteja ei tueta.

## <span id="page-54-1"></span>**Tietokonevaatimukset**

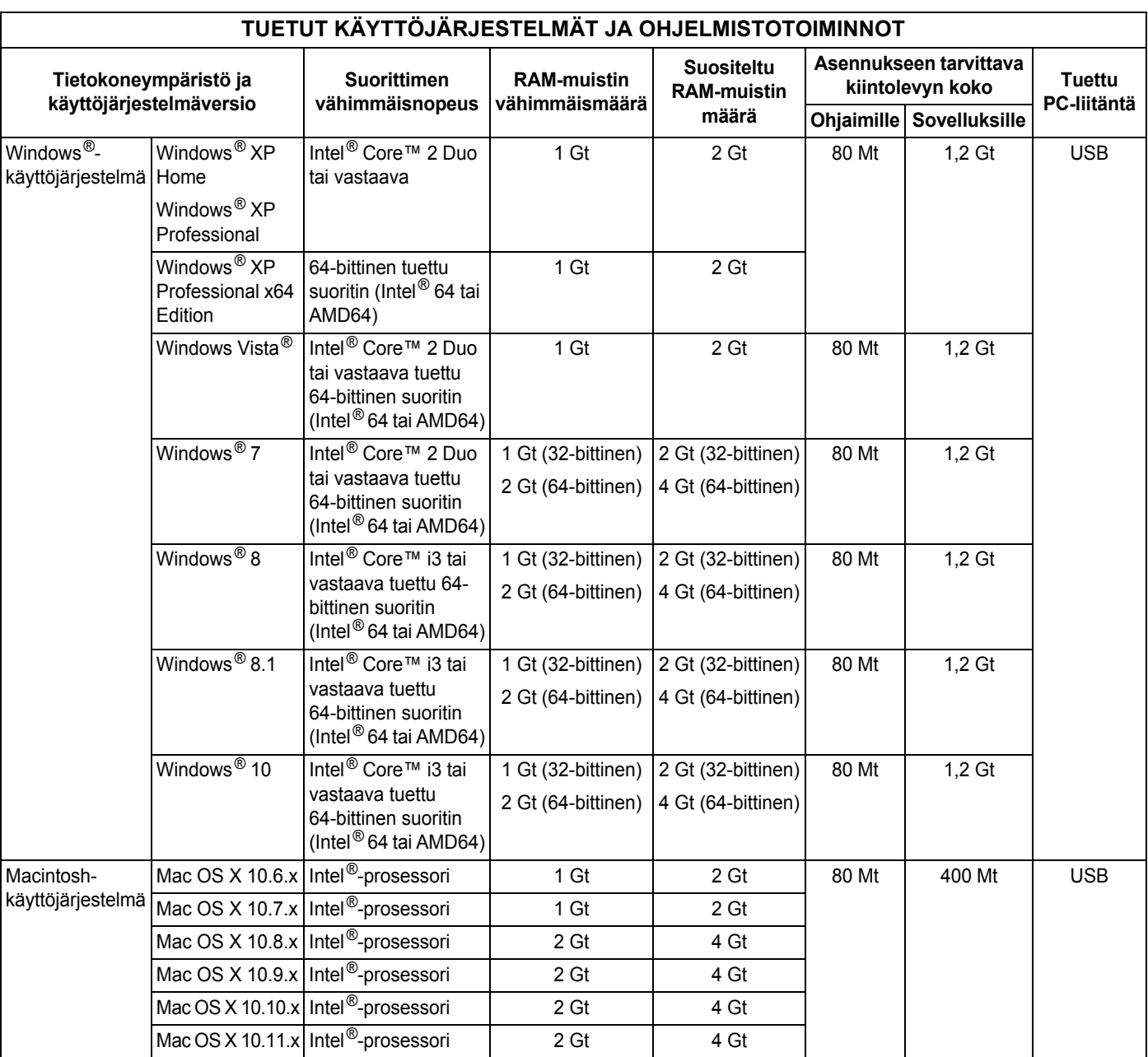

Saat uusimmat ajuripäivitykset osoitteesta [support.brother.com](http://support.brother.com)

Kaikki tavaramerkit, tuotemerkkien nimet ja tuotenimet ovat omistajiensa omaisuutta.

# <span id="page-55-1"></span><span id="page-55-0"></span>**Yhteyden ottaminen Brotheriin**

## **TÄRKEÄÄ**

Jos tarvitset teknistä tukea, ota yhteyttä sen maan asiakastukikeskukseen, josta ostit skannerin. Katso lisätietoja kohdasta *[Asiakaspalvelu](#page-56-0)* sivulla 52. Puhelut on soitettava *kyseisestä maasta*.

## <span id="page-55-2"></span>**Tuotteen rekisteröinti**

Kun rekisteröit tuotteesi Brother International Corporationin kanssa, sinut kirjataan tuotteen alkuperäiseksi omistajaksi. Rekisteröintisi Brotherin kanssa

- voit toimia tuotteesi ostopäivän vahvistuksena, jos kadotat kuittisi
- voit tukea tekemääsi vakuutusvaadetta, jos vakuutus kattaa tuotteen katoamisen
- auttaa meitä kertomaan sinulle tuotteesi parannuksista ja erikoistarjouksista.

Täytä ja faksaa Brother-takuun rekisteröintilomake ja testilomake. Uuden tuotteen voi rekisteröidä kätevimmin verkossa osoitteessa

#### **[www.brother.com/registration](http://www.brother.com/registration)**

## <span id="page-55-3"></span>**Usein kysytyt kysymykset**

Brother Solutions Centeriin on keskitetty kaikki Brother-laitetta koskevat resurssit. Voit ladata sieltä ohjelmiston uusimman ohjeistuksen ja apuohjelmat, tutustua usein kysyttyihin kysymyksiin sekä vianmääritysvinkkeihin ja oppia käyttämään Brother-tuotetta tehokkaasti.

#### **[support.brother.com](http://support.brother.com)**

Voit etsiä Brother-ajuripäivityksiä Brother Solutions Centeristä.

Varmista laitteesi tehokas toiminta tarkistamalla uudet laiteohjelmistopäivitykset Brother Solutions Centeristä.

Liite B

## <span id="page-56-1"></span><span id="page-56-0"></span>**Asiakaspalvelu**

Osoitteesta [www.brother.com](http://www.brother.com/) saat paikallisen Brother-toimistosi yhteystiedot.

Osoitteesta [www.brother.co.uk](http://www.brother.co.uk/) voit hankkia Brotherin lisävarusteita ja tarvikkeita.

**B**

Liite B

# <span id="page-57-0"></span>**Tekninen tuki (PageManager ja BizCard)**

Sähköpostiosoite: tech@newsoft.eu.com

#### **VINKKI**

Jos kyseessä on mikä tahansa muu ongelma, katso *[Asiakaspalvelu](#page-56-0)* sivulla 52.

**B**